# T14s Gen 3 a X13 Gen 3 Používateľská príručka

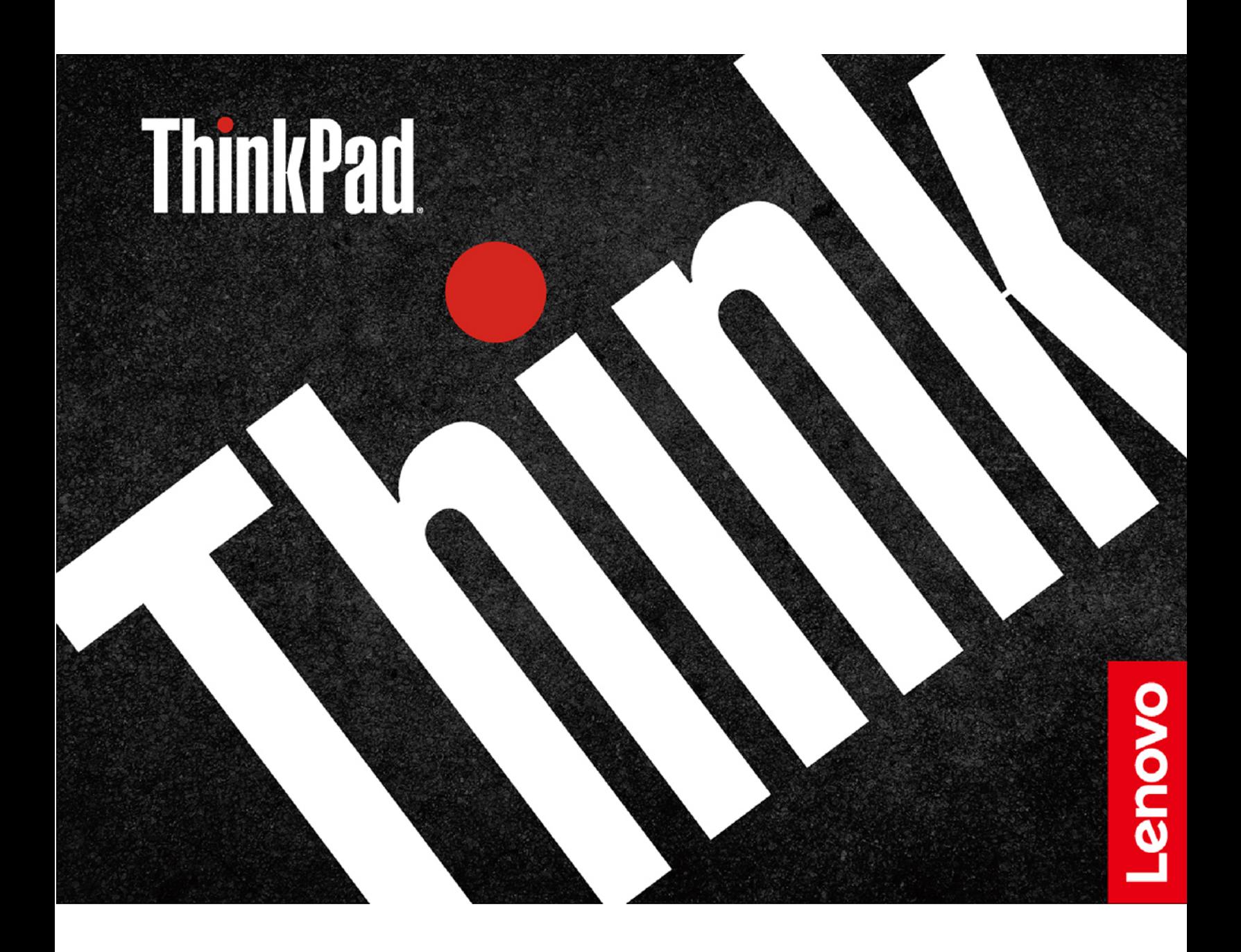

#### **Dôležité upozornenia**

Pred použitím tejto dokumentácie produktu, na ktorý sa vzťahuje, si prečítajte nasledujúce časti:

- Príručka o bezpečnosti a zárukách
- Príručka o nastavení
- [Všeobecné poznámky o bezpečnosti a súlade s predpismi](https://pcsupport.lenovo.com/docs/generic_notices)

#### **Prvé vydanie (Apríl 2022)**

#### **© Copyright Lenovo 2022.**

VYHLÁSENIE O OBMEDZENÝCH PRÁVACH: Ak sa údaje alebo softvér dodávajú podľa zmluvy GSA (General Services Administration), potom používanie, kopírovanie a zverejnenie podliehajú obmedzeniam definovaným v zmluve číslo GS-35F-05925.

## **Obsah**

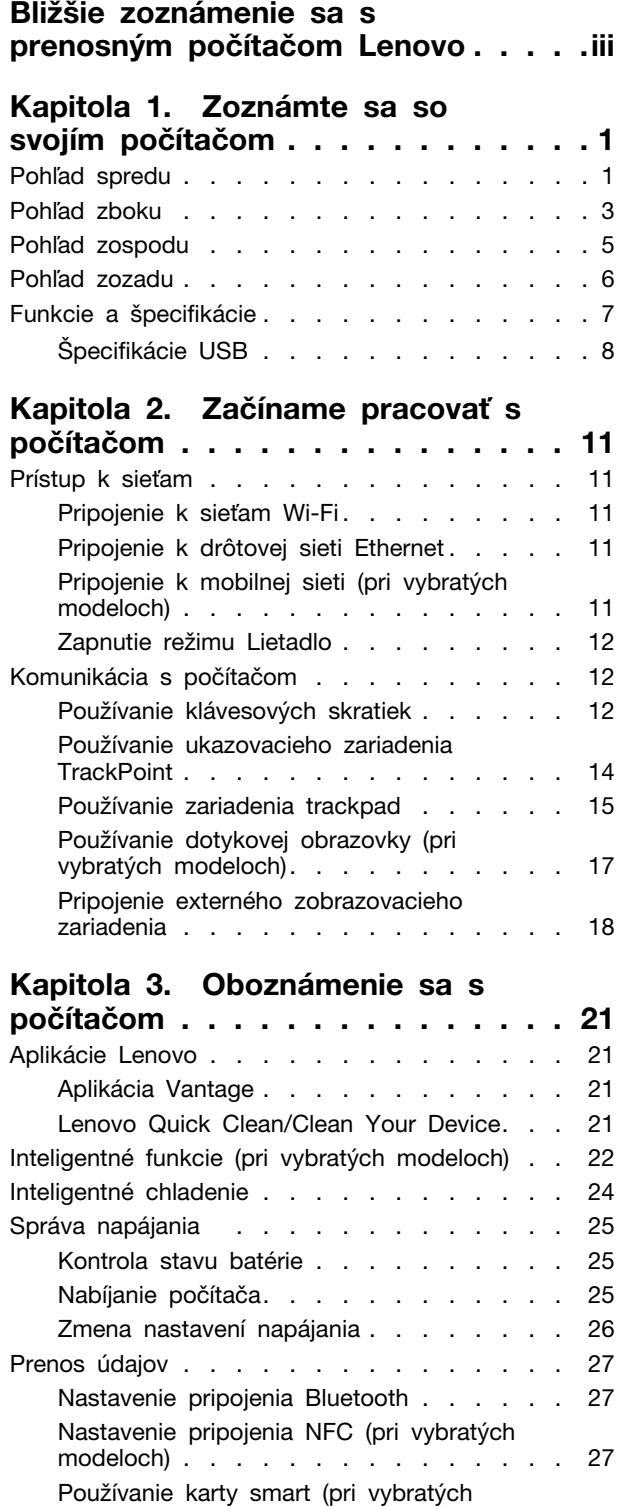

modeloch) [. . . . . . . . . . . . . . . 28](#page-33-0) Príslušenstvo [. . . . . . . . . . . . . . . . 29](#page-34-0)

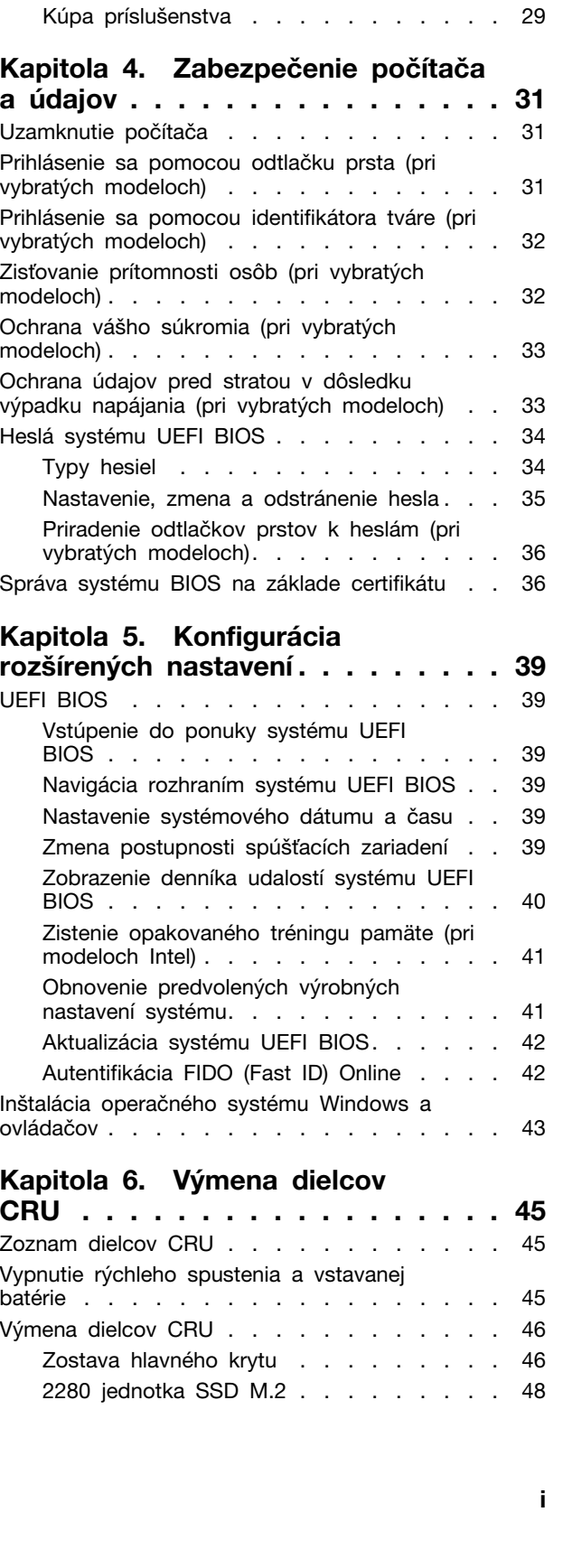

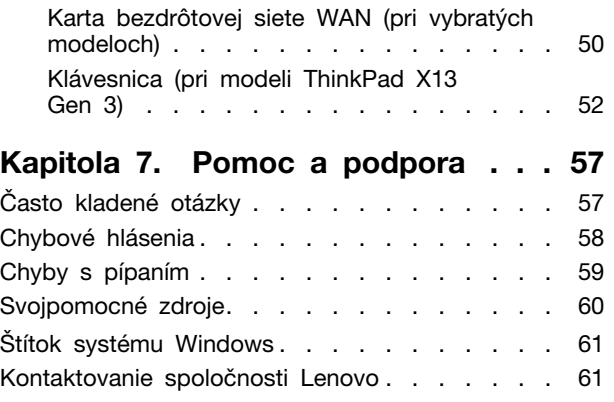

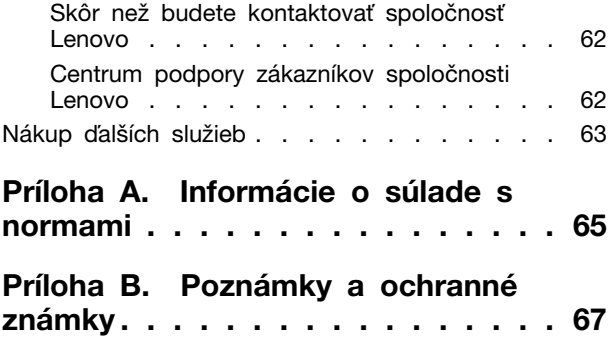

## <span id="page-4-0"></span>**Bližšie zoznámenie sa s prenosným počítačom Lenovo**

#### **Ďakujeme, že ste si vybrali prenosný počítač Lenovo®. Sme odhodlaní poskytnúť vám to najlepšie riešenie.**

Pred začatím prehliadky si prečítajte tieto informácie:

- Obrázky v tejto dokumentácii sa môžu mierne líšiť od vášho produktu.
- V závislosti od modelu, niektorého voliteľného príslušenstva, softvérových programov sa nemusia niektoré príkazy používateľského rozhrania týkať vášho počítača.
- Obsah dokumentácie sa môže zmeniť bez predchádzajúceho upozornenia. Najnovšiu dokumentáciu získate na adrese <https://pcsupport.lenovo.com>.

## <span id="page-6-0"></span>**Kapitola 1. Zoznámte sa so svojím počítačom**

Počítače ThinkPad T14s Gen 3 a ThinkPad X13 Gen 3 sa môžu dodávať s rôznymi mikroprocesormi, konkrétne značky Intel® a Advanced Micro Devices (AMD). Modely Intel a AMD sa preto používajú na rozlišovanie modelov počítačov s rôznymi mikroprocesormi.

## <span id="page-6-1"></span>**Pohľad spredu**

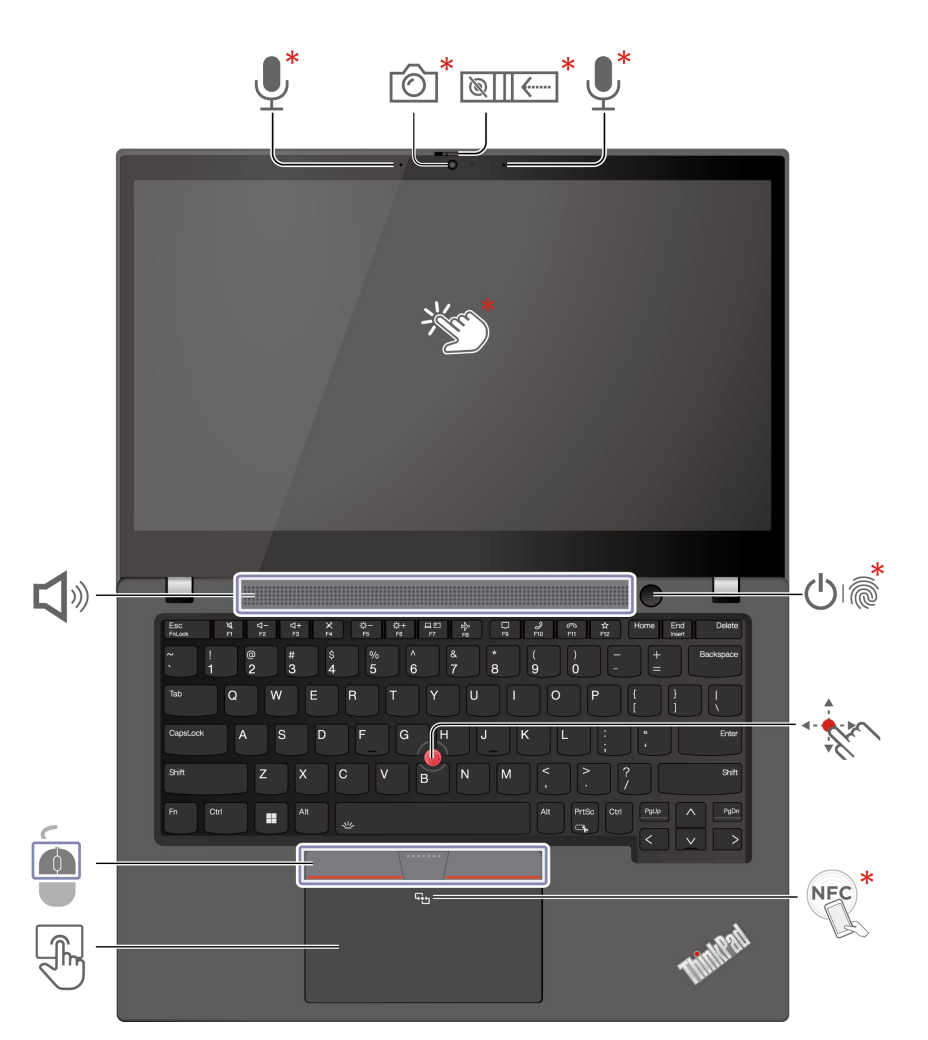

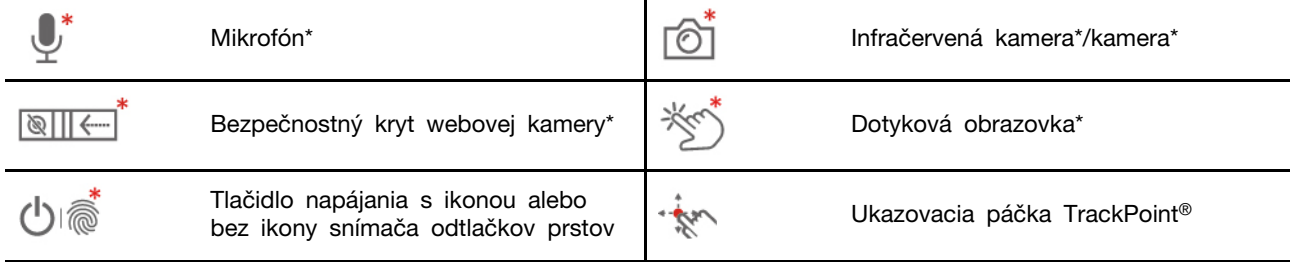

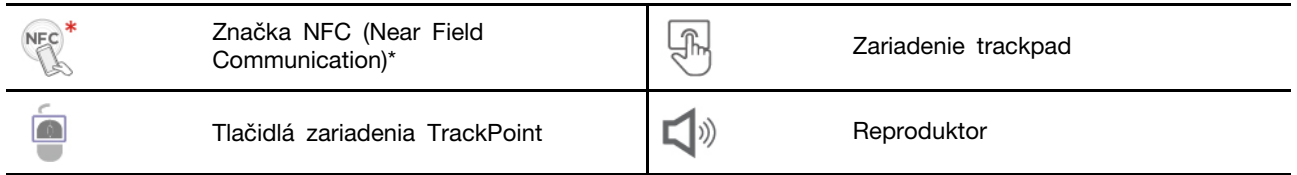

\* pri vybratých modeloch

### **Bezpečnostný kryt webovej kamery**

Posunutím bezpečnostného krytu webovej kamery zakryte alebo odkryte objektív kamery. Kryt slúži na ochranu vášho súkromia.

#### **Súvisiace témy**

 $\sqrt{2\pi}$ 

- ["Zisťovanie prítomnosti osôb \(pri vybratých modeloch\)" na stránke 32](#page-37-1)
- ["Prihlásenie sa pomocou identifikátora tváre \(pri vybratých modeloch\)" na stránke 32](#page-37-0)
- ["Prihlásenie sa pomocou odtlačku prsta \(pri vybratých modeloch\)" na stránke 31](#page-36-2)
- ["Nastavenie pripojenia NFC \(pri vybratých modeloch\)" na stránke 27](#page-32-2)
- ["Používanie dotykovej obrazovky \(pri vybratých modeloch\)" na stránke 17](#page-22-0)
- ["Používanie zariadenia trackpad" na stránke 15](#page-20-0)
- ["Používanie ukazovacieho zariadenia TrackPoint" na stránke 14](#page-19-0)

## <span id="page-8-0"></span>**Pohľad zboku**

#### **Modely Intel**

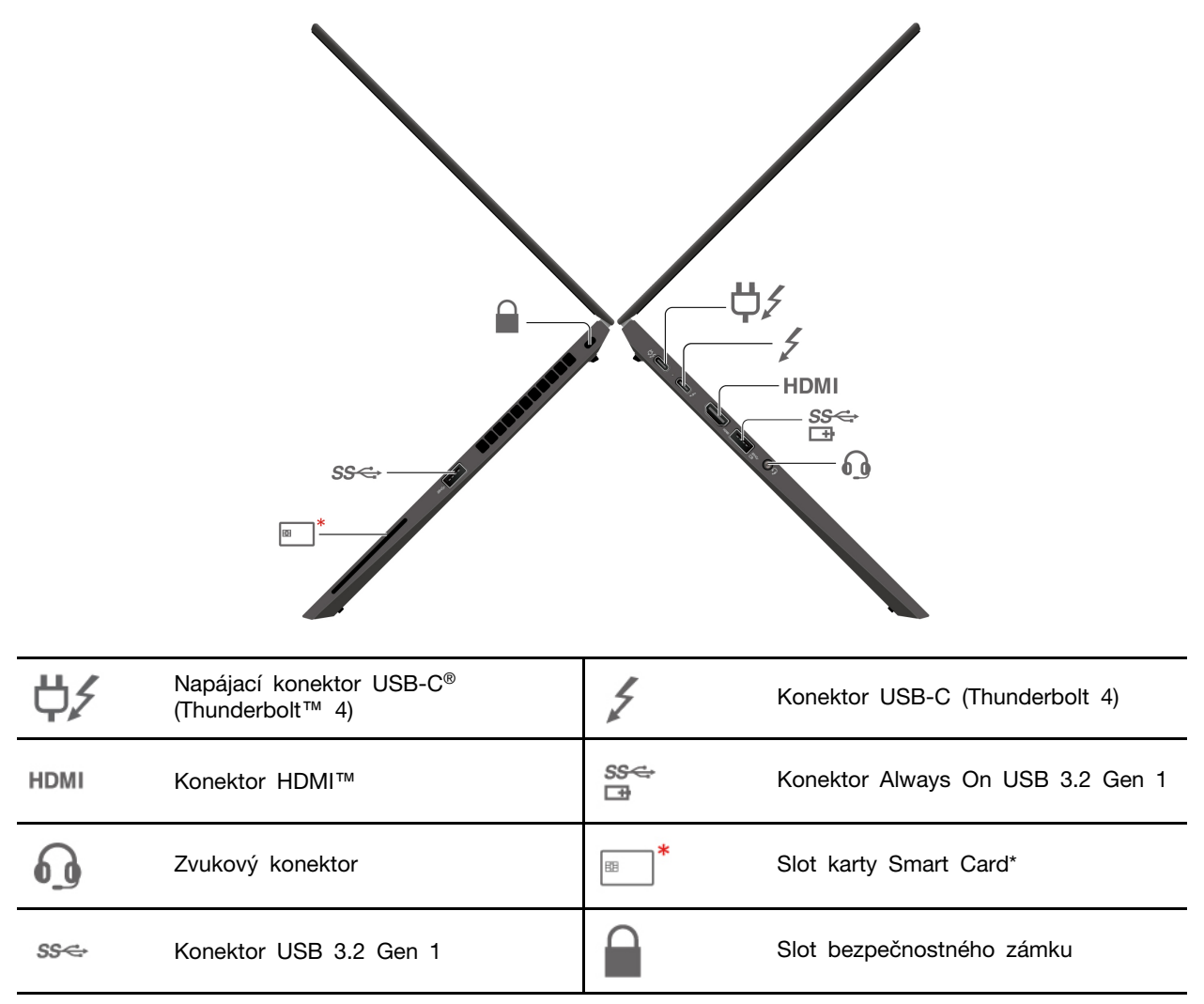

#### \* pri vybratých modeloch

#### **Súvisiace témy**

- ["Nabíjanie počítača" na stránke 25](#page-30-2)
- ["Pripojenie externého zobrazovacieho zariadenia" na stránke 18](#page-23-0)
- ["Uzamknutie počítača" na stránke 31](#page-36-1)
- ["Špecifikácie USB" na stránke 8](#page-13-0)
- ["Používanie karty smart \(pri vybratých modeloch\)" na stránke 28](#page-33-0)

#### **Modely AMD**

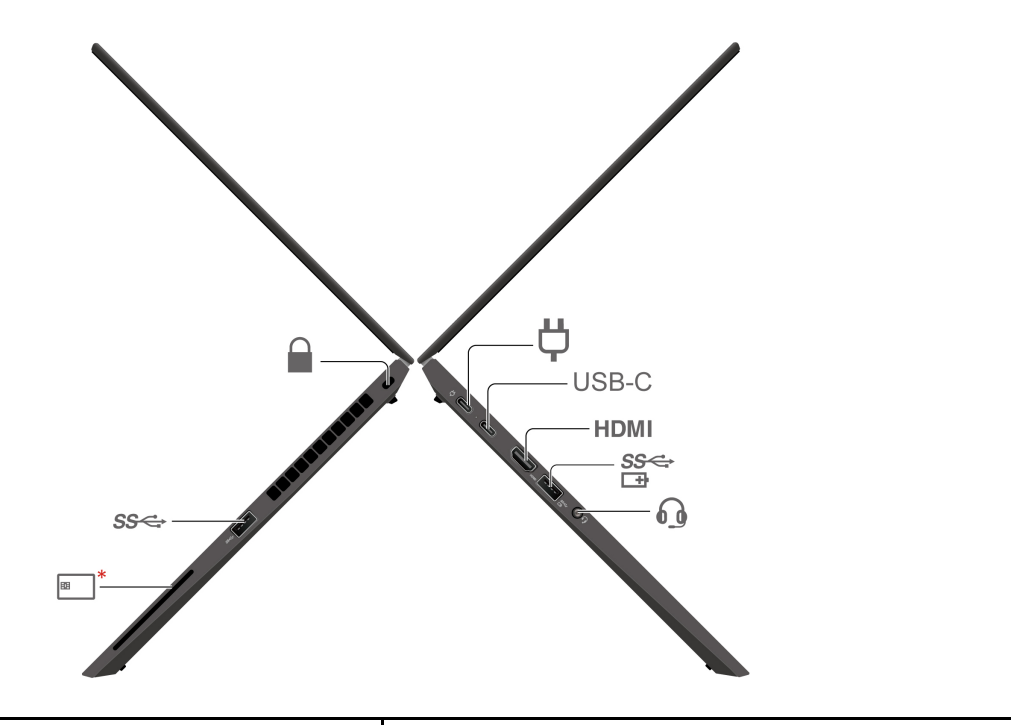

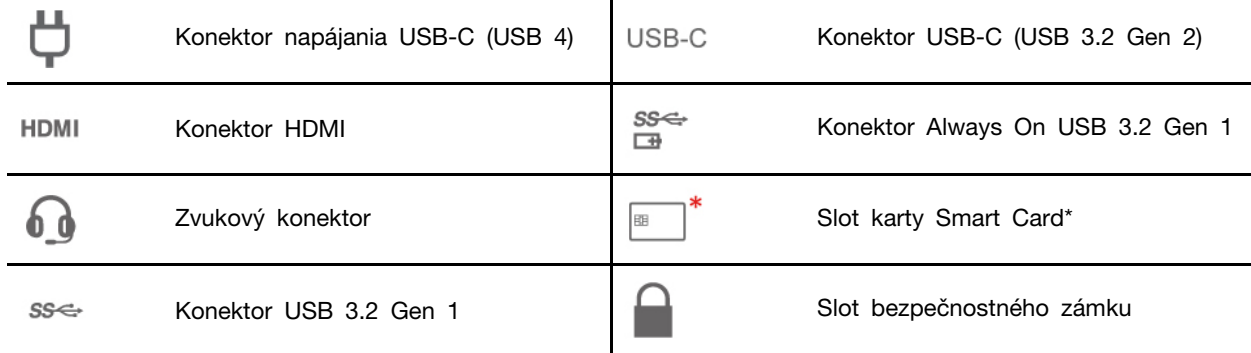

\* pri vybratých modeloch

#### **Súvisiace témy**

- ["Nabíjanie počítača" na stránke 25](#page-30-2)
- ["Pripojenie externého zobrazovacieho zariadenia" na stránke 18](#page-23-0)
- ["Uzamknutie počítača" na stránke 31](#page-36-1)
- ["Špecifikácie USB" na stránke 8](#page-13-0)
- ["Používanie karty smart \(pri vybratých modeloch\)" na stránke 28](#page-33-0)

## <span id="page-10-0"></span>**Pohľad zospodu**

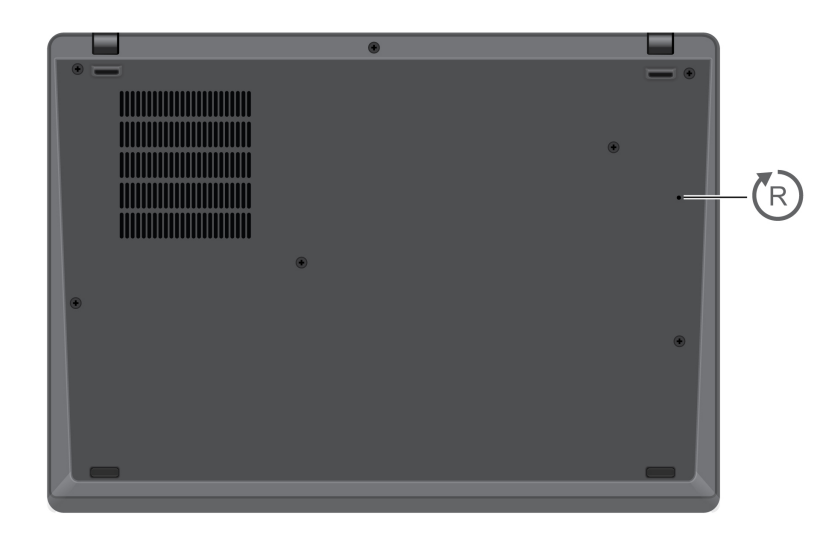

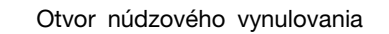

#### FR. **Otvor núdzového vynulovania**

Ak počítač nereaguje a nemôžete ho vypnúť stlačením tlačidla napájania, vynulujte nastavenia počítača:

- 1. Odpojte počítač od zdroja napájania.
- 2. Napájanie dočasne prerušíte vsunutím vyrovnanej kancelárskej spojky do príslušného otvoru.
- 3. Pripojte počítač k zdroju napájania a potom zapnite počítač.

#### **VÝSTRAHA:**

 $({\sf R})$ 

**Keď počítač pracuje, mali by ste ho umiestniť na tvrdý a rovný povrch tak, aby spodná časť nebola v kontakte s obnaženou pokožkou používateľa. Za bežných prevádzkových podmienok zostane teplota spodného povrchu v rámci prijateľného rozsahu podľa normy** IEC 62368-1**. Takéto teploty však môžu byť aj napriek tomu dostatočne vysoké nato, aby spôsobili nepohodlie alebo zranenie používateľa, ak sa bude počítača priamo dotýkať viac než jednu minútu. Preto sa používateľom odporúča vyhnúť sa dlhodobému priamemu kontaktu so spodnou časť počítača.**

## <span id="page-11-0"></span>**Pohľad zozadu**

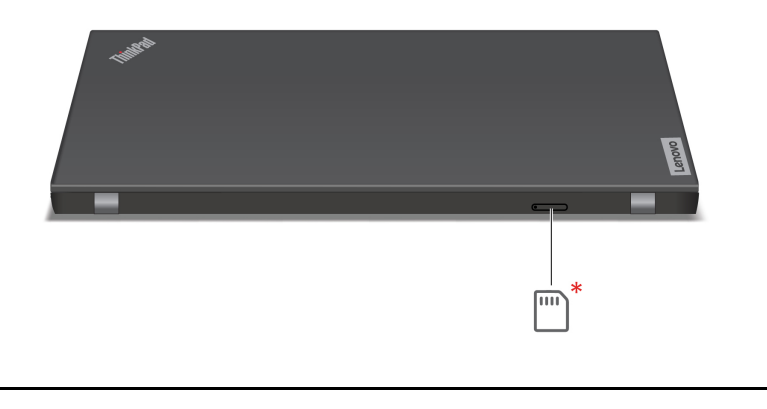

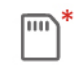

Zásuvka na kartu nano-SIM\*

### \* pri vybratých modeloch

#### **Súvisiaca téma**

["Pripojenie k mobilnej sieti \(pri vybratých modeloch\)" na stránke 11](#page-16-4)

## <span id="page-12-0"></span>**Funkcie a špecifikácie**

Podrobné špecifikácie počítača nájdete na adrese [https://psref.lenovo.com.](https://psref.lenovo.com) Hľadajte podľa produktu.

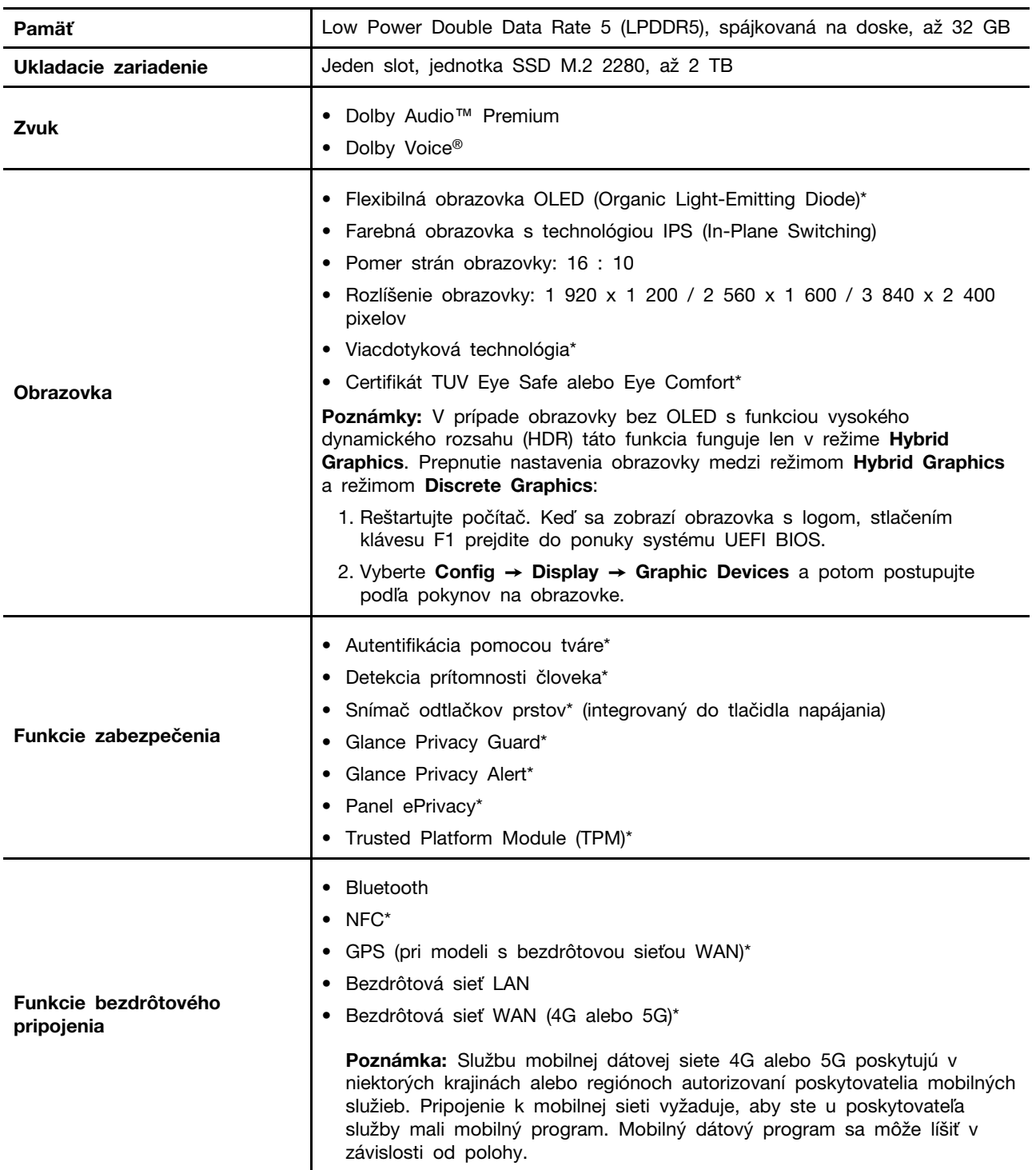

\* pri vybratých modeloch

## <span id="page-13-0"></span>**Špecifikácie USB**

**Poznámka:** V závislosti od modelu nemusia byť vo vašom počítači niektoré konektory USB k dispozícii.

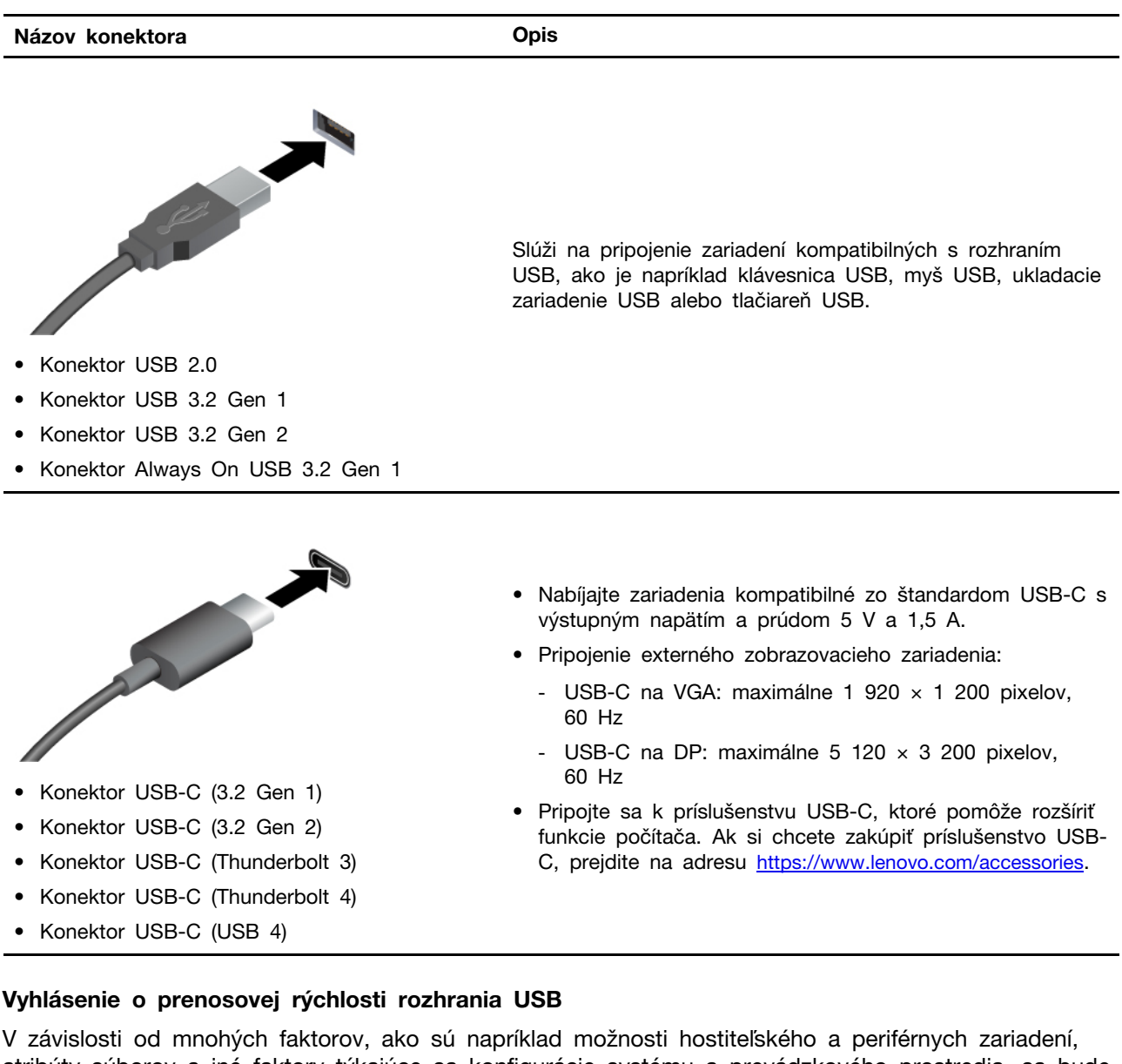

atribúty súborov a iné faktory týkajúce sa konfigurácie systému a prevádzkového prostredia, sa bude pri použití rôznych konektorov USB tohto zariadenia skutočná prenosová rýchlosť líšiť a bude nižšia ako prenosová rýchlosť uvedená nižšie pre príslušné zariadenia.

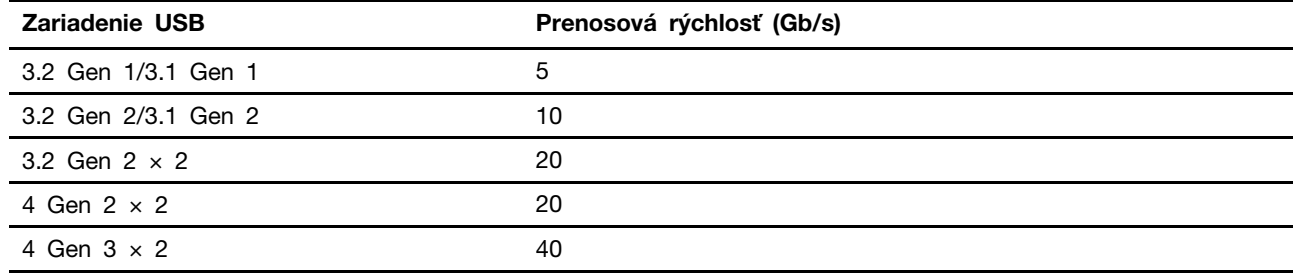

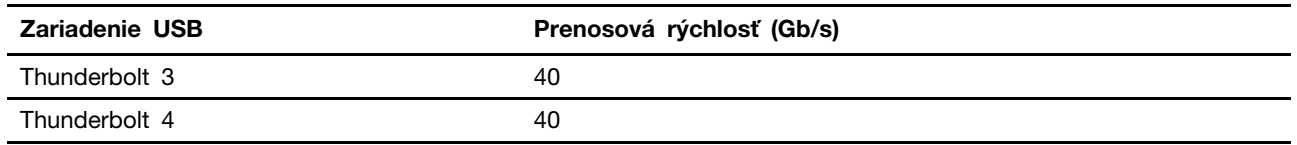

## <span id="page-16-1"></span><span id="page-16-0"></span>**Kapitola 2. Začíname pracovať s počítačom**

### **Prístup k sieťam**

Táto časť vám pomôže pripojiť sa k bezdrôtovej alebo drôtovej sieti.

## <span id="page-16-2"></span>**Pripojenie k sieťam Wi-Fi**

Kliknite na ikonu siete v oblasti oznámení systému Windows® a potom vyberte sieť, ku ktorej sa chcete pripojiť. V prípade potreby zadajte požadované informácie.

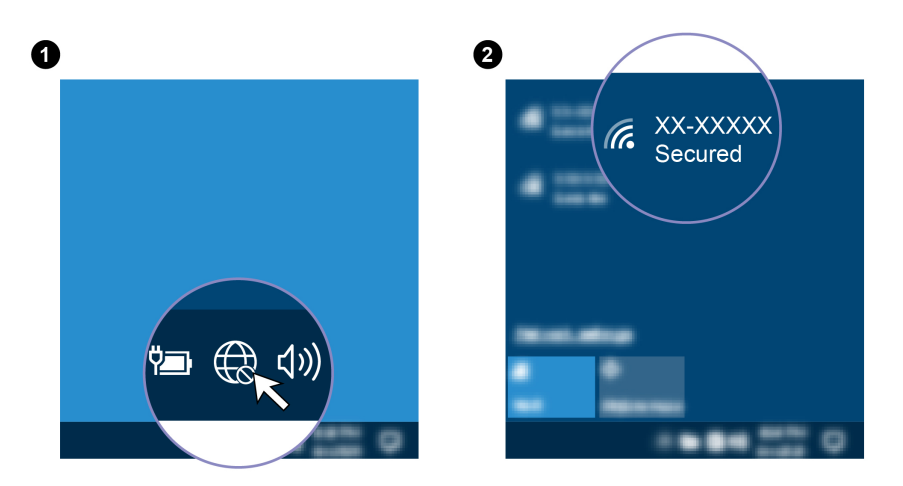

## <span id="page-16-3"></span>**Pripojenie k drôtovej sieti Ethernet**

Na pripojenie počítača k lokálnej sieti potrebujete adaptér Lenovo USB-C – Ethernet. Adaptér Lenovo USB-C – Ethernet je k dispozícii ako voliteľné príslušenstvo a dodáva sa s niektorými modelmi počítačov. Môžete si ho zakúpiť od spoločnosti Lenovo na adrese [https://www.lenovo.com/](https://www.lenovo.com/accessories)  [accessories.](https://www.lenovo.com/accessories)

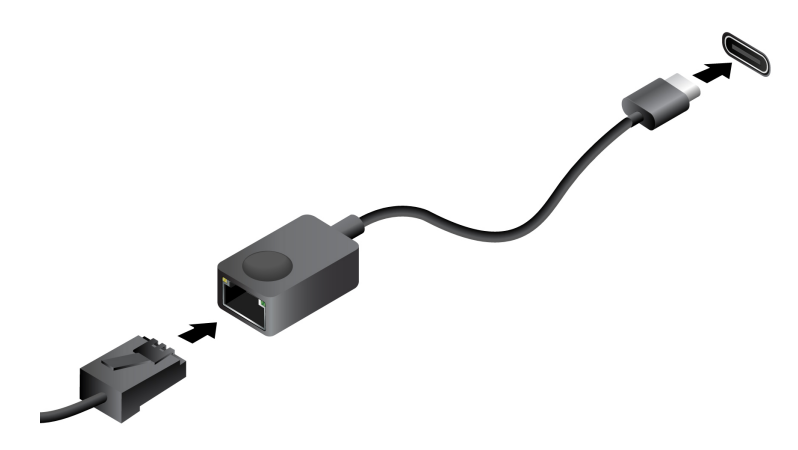

## <span id="page-16-4"></span>**Pripojenie k mobilnej sieti (pri vybratých modeloch)**

Na pripojenie mobilnej siete 4G alebo 5G musíte mať nainštalovanú kartu bezdrôtovej siete WWAN (Wide Area Network) a kartu nano-SIM. V niektorých krajinách alebo regiónoch sa karta nano-SIM

môže dodávať s počítačom. Ak sa karta nano-SIM nedodáva, musíte si ju kúpiť od autorizovaných poskytovateľov služieb.

V závislosti od modelu nemusí byť v počítači nainštalovaná karta siete WWAN. Pokyny na inštaláciu karty siete WWAN nájdete v časti "Karta bezdrôtovej siete WAN (pri vybratých modeloch)" na stránke [50.](#page-55-0)

#### **Poznámky:**

- Službu mobilnej dátovej siete 4G alebo 5G poskytujú v niektorých krajinách alebo regiónoch autorizovaní poskytovatelia mobilných služieb. Pripojenie k mobilnej sieti vyžaduje, aby ste u poskytovateľa služby mali mobilný program. Mobilný dátový program sa môže líšiť v závislosti od polohy.
- Rýchlosti sieťového pripojenia sa môžu líšiť aj v závislosti od polohy, prostredia, podmienok siete a ďalších faktorov.

Nadviazanie mobilného spojenia:

- 1. Vypnite počítač.
- 2. Nájdite slot karty nano-SIM a podľa zobrazenia doň vložte kartu nano-SIM. Všimnite si orientáciu karty a uistite sa, že je správne vložená.

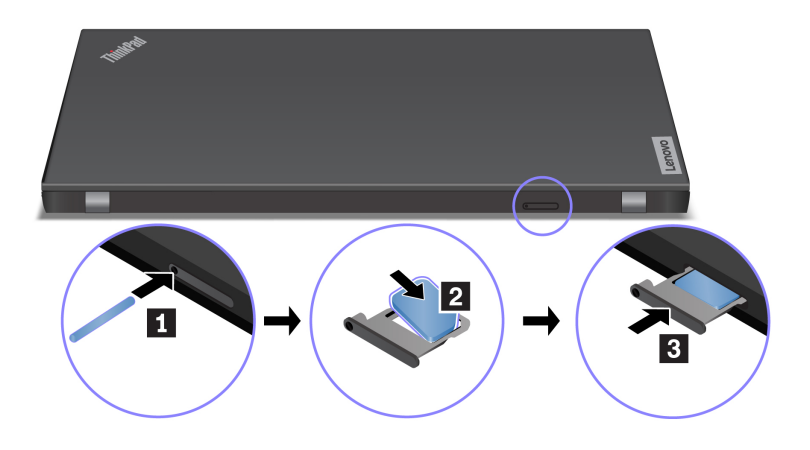

- 3. Zapnite počítač.
- 4. Kliknite na ikonu siete a potom kliknite na ikonu mobilnej siete uli v zozname. V prípade potreby zadajte požadované informácie.

## <span id="page-17-0"></span>**Zapnutie režimu Lietadlo**

Keď je povolený režim Lietadlo, všetky funkcie bezdrôtového pripojenia sú vypnuté.

- 1. Do vyhľadávacieho poľa systému Windows zadajte výraz Režim Lietadlo a potom stlačte kláves Enter.
- <span id="page-17-1"></span>2. Zapnite Režim Lietadlo.

### **Komunikácia s počítačom**

Počítač umožňuje využiť rôzne spôsoby prechádzania po obrazovke.

### <span id="page-17-2"></span>**Používanie klávesových skratiek**

Klávesnica obsahuje špeciálne klávesy, ktoré vám pomôžu pracovať efektívnejšie.

<https://support.lenovo.com/us/en/videos/vid500145>

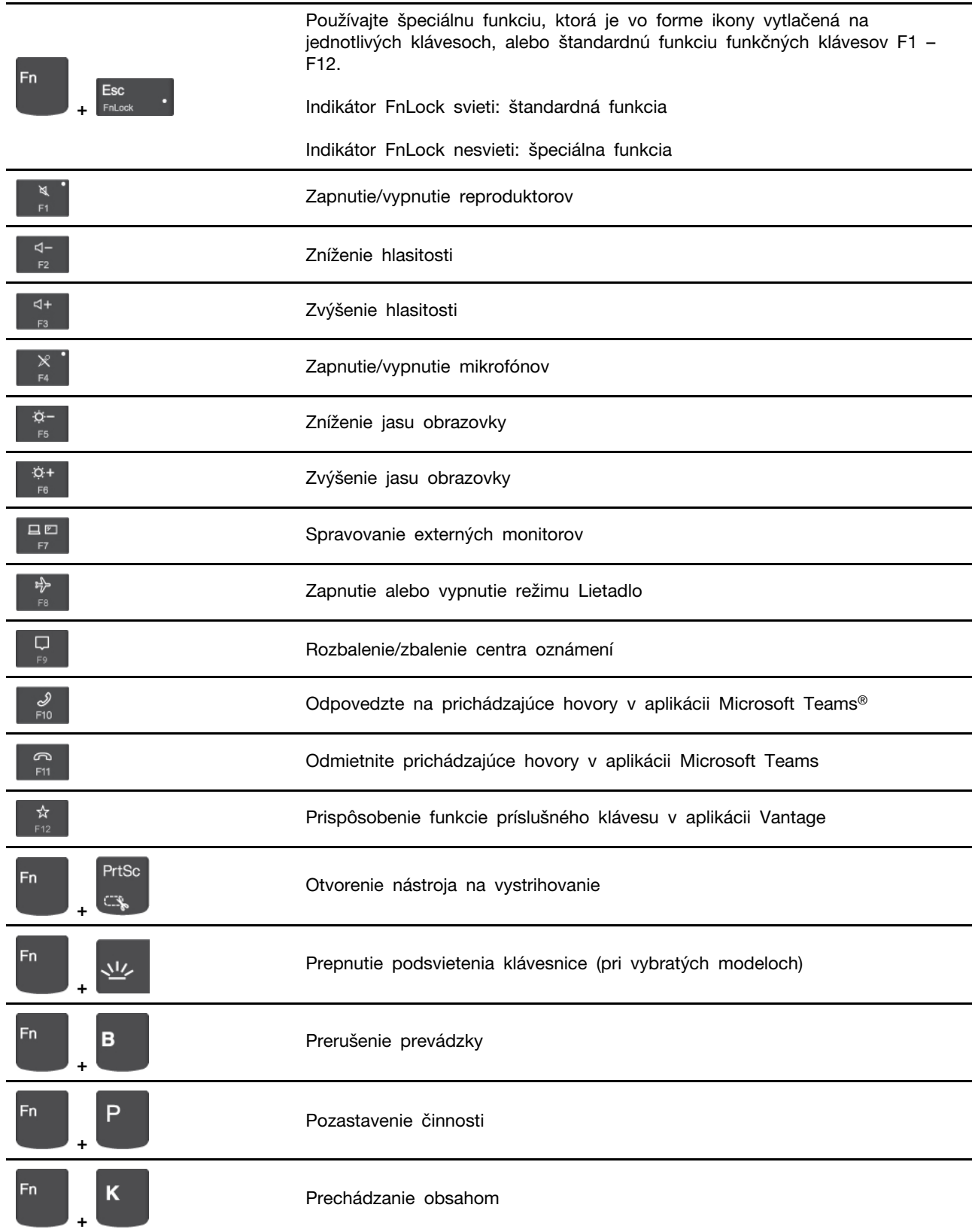

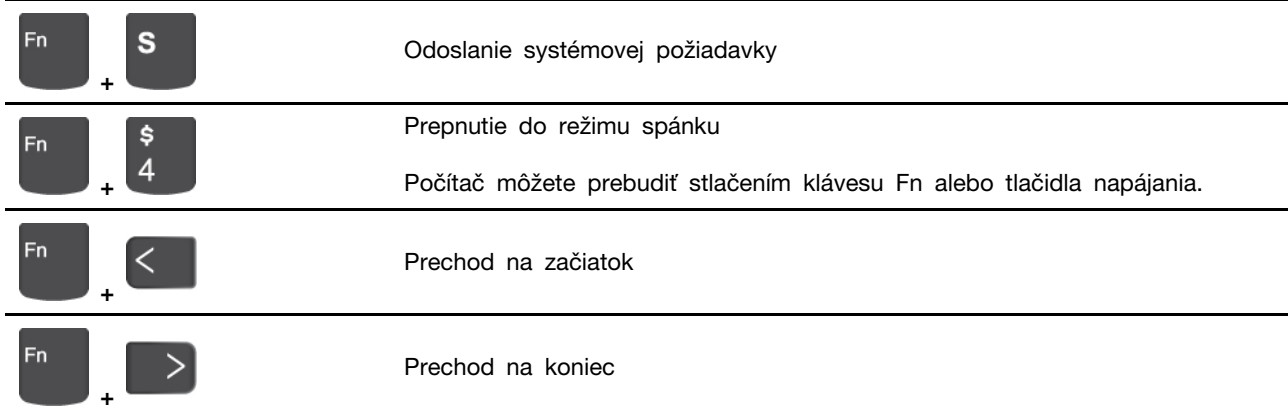

## <span id="page-19-0"></span>**Používanie ukazovacieho zariadenia TrackPoint**

Ukazovacie zariadenie TrackPoint umožňuje vykonávať všetky funkcie tradičnej myši, ako sú napríklad ukazovanie, klikanie a posúvanie.

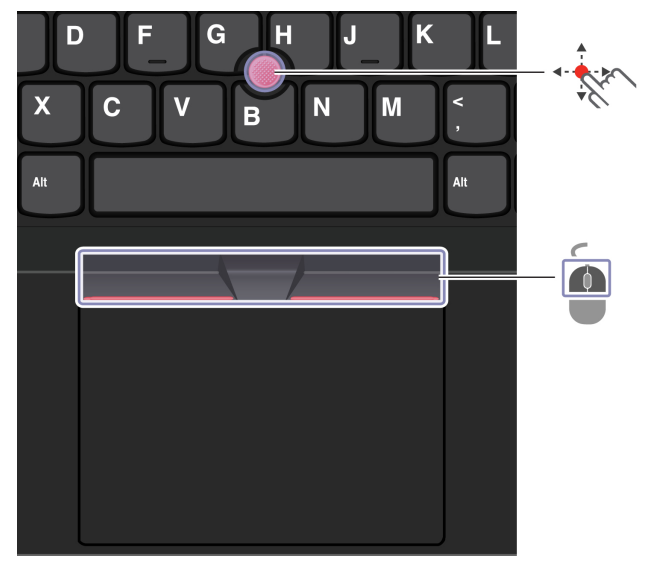

#### **Používanie ukazovacieho zariadenia TrackPoint**

#### $\mathbb{R}$ **Ukazovacie zariadenie TrackPoint**

Prstom zatlačte na protišmykovú čiapočku na ukazovacej páčke v ktoromkoľvek smere rovnobežne s klávesnicou. Ukazovateľ na obrazovke sa posunie v príslušnom smere. Čím silnejšie zatlačíte, tým rýchlejšie sa ukazovateľ pohybuje.

#### **Tlačidlá TrackPoint**

Ľavé a pravé tlačidlo zodpovedajú ľavému a pravému tlačidlu klasickej myši. Stlačte a podržte stredné tlačidlo s bodkami a súčasne prstom zatlačte ukazovaciu páčku zvislým alebo vodorovným smerom. Týmto spôsobom môžete prechádzať dokumentom, webovou lokalitou alebo aplikáciami.

#### **Vypnutie ukazovacieho zariadenia TrackPoint**

Ukazovacie zariadenie TrackPoint je predvolene aktívne. Vypnutie zariadenia:

- 1. Otvorte ponuku **Štart** a kliknite na položky **Nastavenia** ➙ **Zariadenia** ➙ **Myš**.
- 2. Pri vypnutí zariadenia TrackPoint postupujte podľa pokynov na obrazovke.

#### **Výmena protišmykovej čiapočky na ukazovacej páčke**

**Poznámka:** Uistite sa, že sú na novej čiapočky drážky **<sup>a</sup>** .

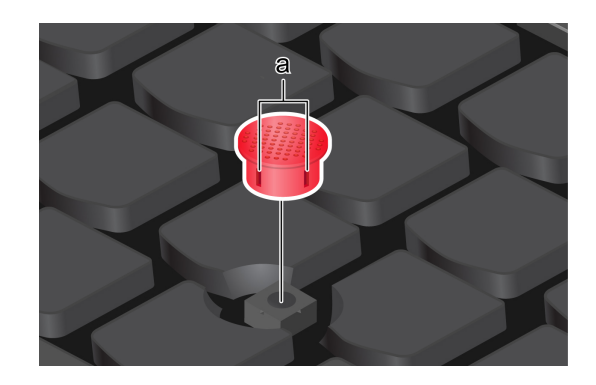

## <span id="page-20-0"></span>**Používanie zariadenia trackpad**

Zariadenie trackpad môžete použiť na vykonávanie všetkých funkcií tradičnej myši, ako je ukazovanie, klikanie a posúvanie.

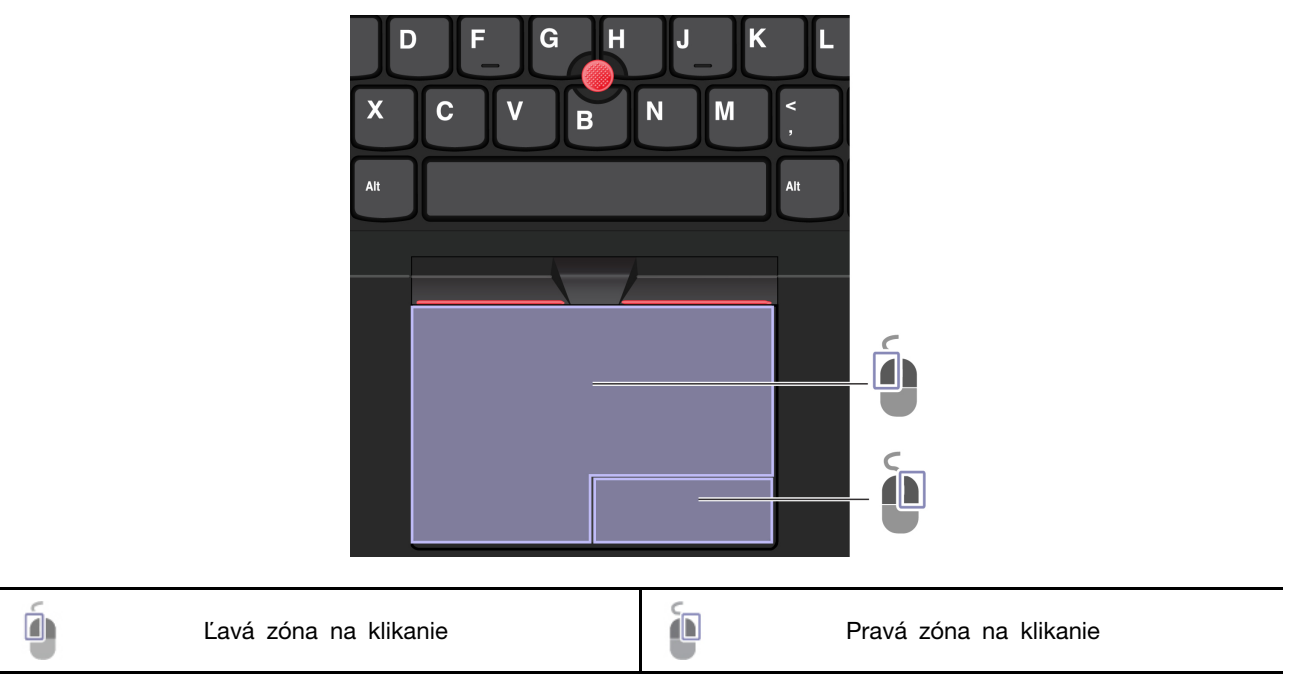

#### **Používanie zariadenia trackpad**

#### **Používanie dotykových gest**

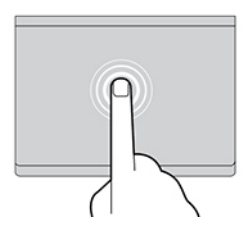

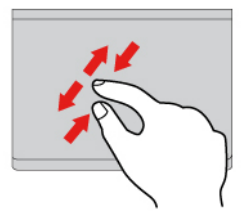

Dvoma prstami vykonáte priblíženie alebo vzdialenie. Budete prechádzať položkami.

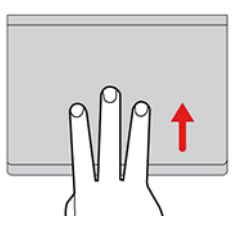

Otvorí sa zobrazenie úloh, v ktorom sa zobrazia všetky otvorené okná.

#### **Poznámky:**

- Pri používaní dvoch alebo viacerých prstov musia byť prsty umiestnené tak, aby boli od seba mierne vzdialené.
- Niektoré gestá nie sú k dispozícii, ak bola posledná akcia vykonaná z ukazovacieho zariadenia TrackPoint.
- Niektoré gestá sú k dispozícii len pri používaní niektorých aplikácií.
- Ak je povrch zariadenia trackpad znečistený, najprv vypnite počítač. Povrch zariadenia trackpad potom jemne poutierajte mäkkou handričkou, ktorá nepúšťa vlákna, navlhčenou vo vlažnej vode alebo v prostriedku na čistenie počítača.

Informácie o ďalších gestách nájdete v údajoch pomocníka pre ukazovacie zariadenie.

#### **Vypnutie zariadenia trackpad**

Zariadenie trackpad je predvolene zapnuté. Vypnutie zariadenia:

- 1. Otvorte ponuku **Štart** a kliknite na položky **Nastavenia** ➙ **Zariadenia** ➙ **Dotykový panel**.
- 2. V časti Dotykový panel vypnite ovládanie zariadenia **Dotykový panel**.

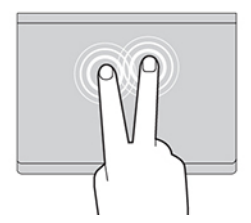

Jedným ťuknutím vyberiete alebo otvoríte položku. Dvoma rýchlymi ťuknutiami zobrazíte kontextovú ponuku.

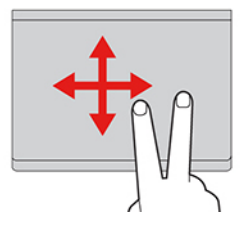

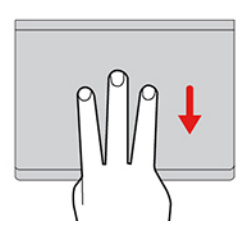

Zobrazí sa pracovná plocha.

## <span id="page-22-0"></span>**Používanie dotykovej obrazovky (pri vybratých modeloch)**

Ak obrazovka počítača podporuje funkciu viacdotykového ovládania, môžete na navigáciu po obrazovke využívať jednoduché dotykové gestá. Ďalšie dotykové gestá nájdete na stránke [https://](https://support.microsoft.com/en-us/windows/touch-gestures-for-windows-a9d28305-4818-a5df-4e2b-e5590f850741) [support.microsoft.com/windows.](https://support.microsoft.com/en-us/windows/touch-gestures-for-windows-a9d28305-4818-a5df-4e2b-e5590f850741)

**Poznámka:** Niektoré gestá nemusia byť k dispozícii pri používaní niektorých aplikácií.

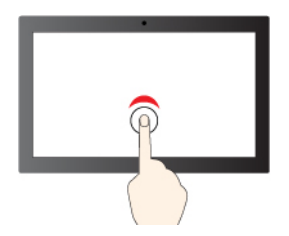

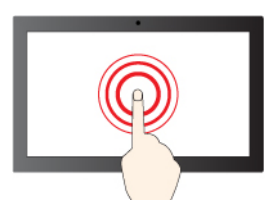

Ťuknutie a podržanie znamená kliknutie pravým

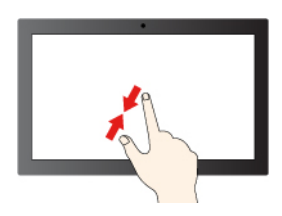

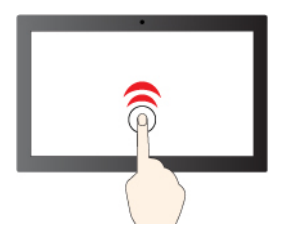

Jedno ťuknutie slúži ako kliknutie Dve ťuknutia rýchlo po sebe predstavujú dvojklik

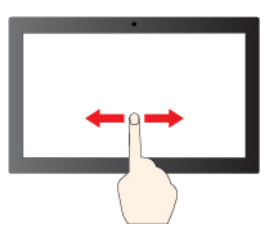

tlačidlom Posunutím prsta prechádzate položkami

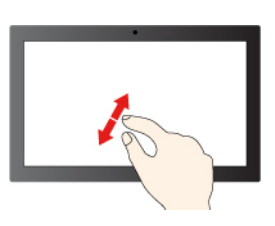

Vzdialenie **Vzdialenie** Priblíženie obrazu

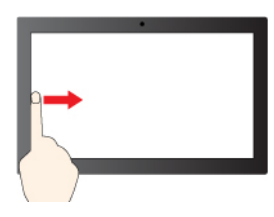

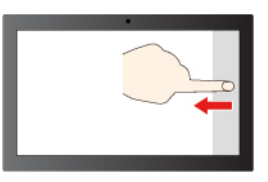

Potiahnutie prstom z pravej strany: otvorenie centra akcií (Windows 10)

Potiahnutie prstom z pravej strany: otvorenie centra oznámení (Windows 11)

Potiahnutie prstom z ľavej strany: zobrazenie všetkých otvorených okien (Windows 10)

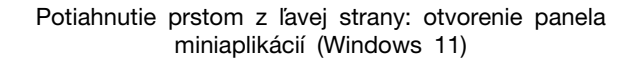

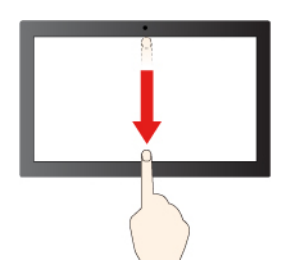

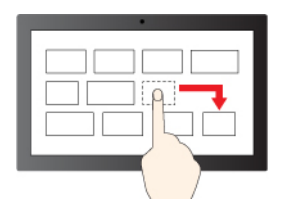

Potiahnutie

Potiahnutie smerom nadol krátko: zobrazenie záhlavia

Potiahnutie prstom nadol: zatvorenie aktuálnej aplikácie

#### **Tipy na údržbu:**

- Pred čistením dotykovej obrazovky vypnite počítač.
- Na odstránenie odtlačkov prstov alebo prachu z dotykovej obrazovky použite suchú a mäkkú handričku, ktorá nepúšťa vlákna, alebo kúsok savej bavlnenej handričky. Na handričku nenanášajte rozpúšťadlo.
- Dotyková obrazovka je sklenený panel pokrytý plastovou fóliou. Na obrazovku netlačte a neklaďte na ňu žiadne kovové predmety, ktoré by mohli poškodiť dotykový panel alebo spôsobiť jeho poruchu.
- Na zadávanie prostredníctvom obrazovky nepoužívajte nechty, prsty v rukaviciach ani neživé predmety.
- Pravidelne kalibrujte presnosť vstupu pomocou prstov, aby nedošlo k nesúladu.

## <span id="page-23-0"></span>**Pripojenie externého zobrazovacieho zariadenia**

Pripojte počítač k projektoru alebo monitoru, aby ste mohli uskutočňovať prezentácie alebo rozšíriť pracovný priestor.

#### **Pripojenie k drôtovému zobrazovaciemu zariadeniu**

Ak počítač nedokáže zistiť externé zobrazovacie zariadenie, kliknite pravým tlačidlom myši na prázdnu časť pracovnej plochy a vyberte položku Nastavenie obrazovky. Podľa pokynov na obrazovke potom zistite externé zobrazovacie zariadenie.

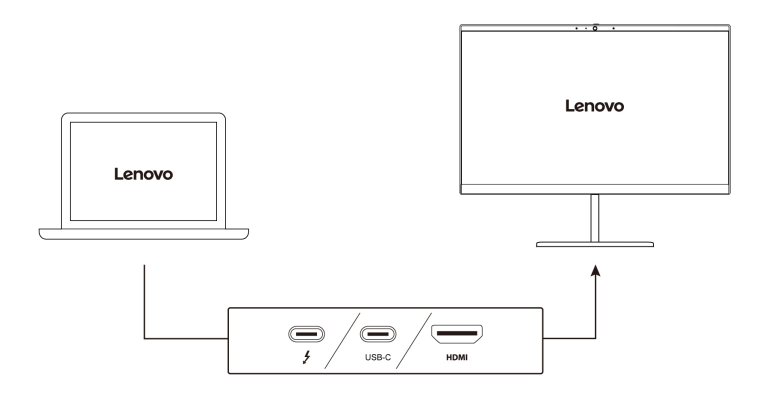

#### **Podporované rozlíšenie**

V nasledujúcich tabuľkách sa uvádza podporované maximálne rozlíšenie externého zobrazovacieho zariadenia.

Tabuľka 1. Modely Intel

| Pripojenie externého zobrazovacieho zariadenia k                          | Podporované rozlíšenie                          |
|---------------------------------------------------------------------------|-------------------------------------------------|
| Konektory USB-C (Thunderbolt 4)                                           | Až 5 120 x 3 200 pixelov/60 Hz                  |
| Konektor HDMI                                                             | $A\ddot{z}$ 4 096 $\times$ 2 160 pixelov/60 Hz  |
| Tabulka 2. Modely AMD<br>Pripojenie externého zobrazovacieho zariadenia k | Podporované rozlíšenie                          |
| Konektory USB-C (3.2 Gen 2)                                               | $A\check{z}$ 5 120 $\times$ 2 880 pixelov/60 Hz |
| Konektor HDMI                                                             | Až 3 840 x 2 160 pixelov/60 Hz                  |

#### **Poznámky:**

- Tiež je možné podporovať obnovovaciu frekvenciu vyššiu ako 60 Hz. Ak nastavíte obnovovaciu frekvenciu vyššiu ako 60 Hz, maximálne rozlíšenie môže byť obmedzené.
- Pre modely AMD podporuje konektor HDMI vášho počítača predvolene štandard HDMI 2.0. Ak k počítaču pripojíte externé zobrazovacie zariadenie pomocou konektora HDMI a kábla HDMI 1.4, externé zobrazovacie zariadenie nemusí fungovať. V takomto prípade použite jeden z nasledujúcich postupov:
	- Použite vyhovujúci kábel HDMI 2.0.
	- Zmeňte normu HDMI konektora z 2.0 na 1.4. Ak chcete zmeniť štandard HDMI, prejdite do ponuky systému UEFI BIOS (pozrite si časť ["Vstúpenie do ponuky systému UEFI BIOS" na](#page-44-2) [stránke 39\)](#page-44-2) a nakonfigurujte položku **HDMI Mode Select** v ponuke **Config**.

#### **Pripojenie k bezdrôtovej obrazovke**

Pred použitím bezdrôtovej obrazovky sa uistite, že počítač aj externé zobrazovacie zariadenie podporujú funkciu Miracast®.

Stlačte kláves s logom Windows + kláves K a potom vyberte bezdrôtovú obrazovku, ku ktorej sa chcete pripojiť.

#### **Nastavenie režimu zobrazenia**

Fn Stlačte  $\begin{bmatrix} a & b \\ c & d \end{bmatrix}$  a potom vyberte požadovaný režim zobrazenia podľa svojich  $\square$  <br> $\square$ požiadaviek.

#### **Zmena nastavení obrazovky**

- 1. Kliknite pravým tlačidlom myši na prázdnu časť pracovnej plochy a vyberte položku Nastavenie obrazovky.
- 2. Vyberte obrazovku, ktorú chcete nakonfigurovať a zmeňte nastavenia obrazovky podľa vašich požiadaviek.

Môžete zmeniť nastavenia obrazovky počítača aj externého zobrazovacieho zariadenia. Môžete napríklad definovať, ktorá obrazovka je hlavná a ktorá sekundárna. Zmeniť môžete aj rozlíšenie a orientáciu.

## <span id="page-26-1"></span><span id="page-26-0"></span>**Kapitola 3. Oboznámenie sa s počítačom**

## **Aplikácie Lenovo**

Táto časť obsahuje úvodné informácie o aplikáciách Vantage a Lenovo Quick Clean/Clean Your Device.

## <span id="page-26-2"></span>**Aplikácia Vantage**

Vopred nainštalovaná aplikácia Vantage predstavuje prispôsobené jednokrokové riešenie, ktoré vám môže pomôcť udržiavať stav vášho počítača pomocou automatických aktualizácií a opráv, konfigurovať nastavenia hardvéru a získať podporu prispôsobenú vašim potrebám.

Ak chcete získať prístup k aplikácii Vantage, do vyhľadávacieho poľa systému Windows zadajte výraz Vantage.

#### **Hlavné funkcie**

Aplikácia Vantage umožňuje:

- Jednoducho získať informácie o stave zariadenia a prispôsobiť nastavenia zariadenia.
- Prevezmite a nainštalujte aktualizácie systému UEFI BIOS, firmvéru a ovládačov, aby ste mali počítač v aktualizovanom stave.
- Monitorujte stav počítača a zaistite počítač pred vonkajšími hrozbami.
- Skontrolujte hardvér svojho počítača a diagnostikujte hardvérové problémy.
- Zistite stav záruky (online).
- Prístup k Používateľskej príručke a užitočným článkom.

#### **Poznámky:**

- Dostupné funkcie sa líšia v závislosti od modelu počítača.
- Aplikácia Vantage vykonáva pravidelné aktualizácie funkcií s cieľom zlepšiť prácu s vaším počítačom. Popis funkcií sa môže líšiť v závislosti od ich umiestnenia v reálnom používateľskom rozhraní.

### <span id="page-26-3"></span>**Lenovo Quick Clean/Clean Your Device**

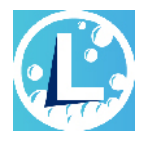

V závislosti od modelu môže počítač podporovať aplikáciu Lenovo Quick Clean/Clean Your Device. Predinštalovaná aplikácia Lenovo Quick Clean/Clean Your Device umožňuje dočasné vypnutie klávesnice, obrazovky, zariadenia trackpad a ukazovacieho zariadenia TrackPoint na čistenie.

Prístup k aplikácii Lenovo Quick Clean/Clean Your Device získate jedným z nasledujúcich postupov:

- Do vyhľadávacieho poľa systému Windows zadajte výraz Lenovo Quick Clean/Clean Your Device.
- Súčasne stlačte kláves Fn a pravý kláves Shift.

Ak si chcete stiahnuť najnovšiu verziu aplikácie Lenovo Quick Clean/Clean Your Device, prejdite na webovú lokalitu podpory spoločnosti <https://pcsupport.lenovo.com>.

## <span id="page-27-0"></span>**Inteligentné funkcie (pri vybratých modeloch)**

V počítači môže byť predinštalovaný nástroj Glance by Mirametrix®. Aplikácia Glance dokáže prostredníctvom kamery zachytiť pohyb hlavy a robí z počítača inteligentnejšie a efektívnejšie zariadenie.

#### **Prístup k aplikácii Glance by Mirametrix**

Do vyhľadávacieho poľa systému Windows zadajte výraz Glance a potom stlačte kláves Enter.

**Poznámka:** Ak je aplikácia Glance odinštalovaná, môžete si ju vyžiadať prostredníctvom stránky [https://support.lenovo.com/contactus.](https://support.lenovo.com/contactus)

#### **Preskúmanie kľúčových funkcií**

V závislosti od modelu nemusia byť niektoré funkcie v počítači k dispozícii.

- **Ochrana osobných údajov** 
	- **Privacy Alert**: Po zistení "čumila" sa na obrazovke počítača zobrazí ikona upozornenia.

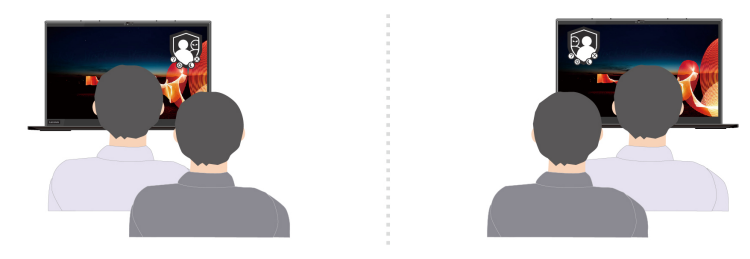

- **Privacy Guard**: Po zistení "čumila" sa obrazovka rozmaže. Stlačením kombinácie klávesov ALT + F2 zrušte efekt rozmazania.

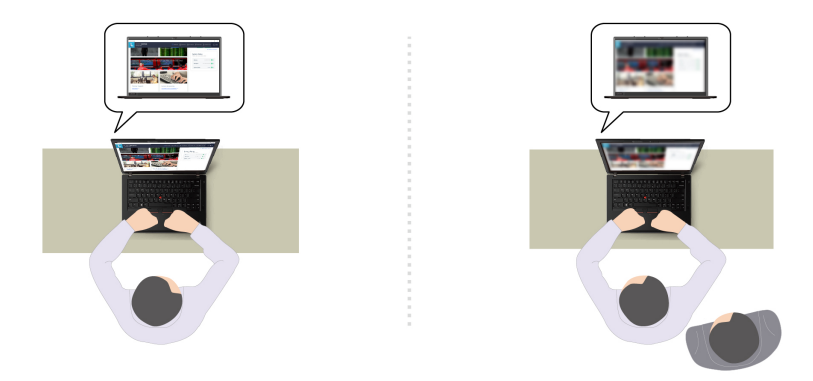

- **Smart Display**: Rozmažte obrazovky, na ktoré sa nepozeráte. Ak nie ste otočení k žiadnej obrazovke, rozmažú sa všetky obrazovky. Stlačením kombinácie klávesov ALT + F2 zrušte efekt rozmazania.

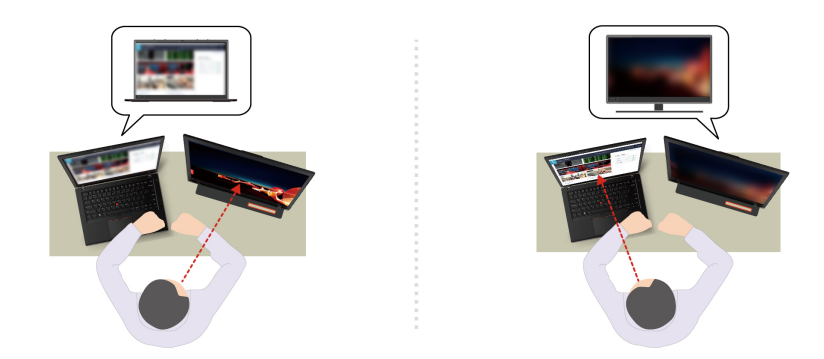

**Poznámka:** Ak je počítač vybavený obrazovkou ePrivacy, môže v spolupráci s nástrojom Glance dosiahnuť lepšiu ochranu osobných údajov. Podrobné informácie sú k dispozícii na adrese [https://](https://support.lenovo.com/us/en/videos/vid500144) [support.lenovo.com/us/en/videos/vid500144.](https://support.lenovo.com/us/en/videos/vid500144)

- **Zvýšenie produktivity** 
	- **Snap Window**: Keď vyberiete okno na jednej obrazovke a otočíte tvár na druhú, okno sa automaticky prichytí do stredu hornej časti obrazovky, na ktorú sa pozeráte.

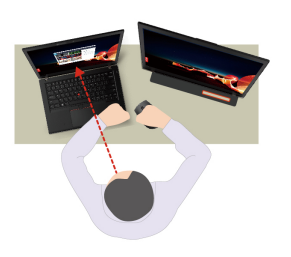

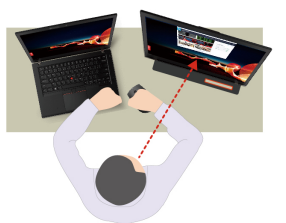

- **Smart Pointer**: Premiestnite ukazovateľ na obrazovku, na ktorú sa pozeráte. Keď sa ukazovateľ premiestni z jednej obrazovky na druhú, dočasne sa vykreslí ako veľký.

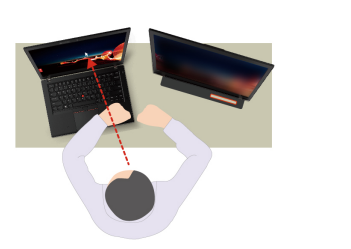

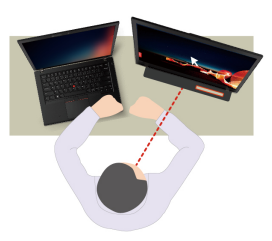

**Poznámka:** Funkcie Snap Window a Smart Pointer sú k dispozícii len vtedy, keď je počítač pripojený k externým monitorom. Uistite sa, že externé monitory sú umiestnené od počítača v rovnakej výške.

- **Propagácia zdravého digitálneho prostredia** 
	- **Posture check**: Keď sa zhrbíte smerom k obrazovke, pripomenie vám zmenu polohy.
	- **20/20/20 Alert**: Pripomenie vám, aby ste sa z každých 20 minút 20 sekúnd nepozerali na obrazovku a nechali očiam oddýchnuť.

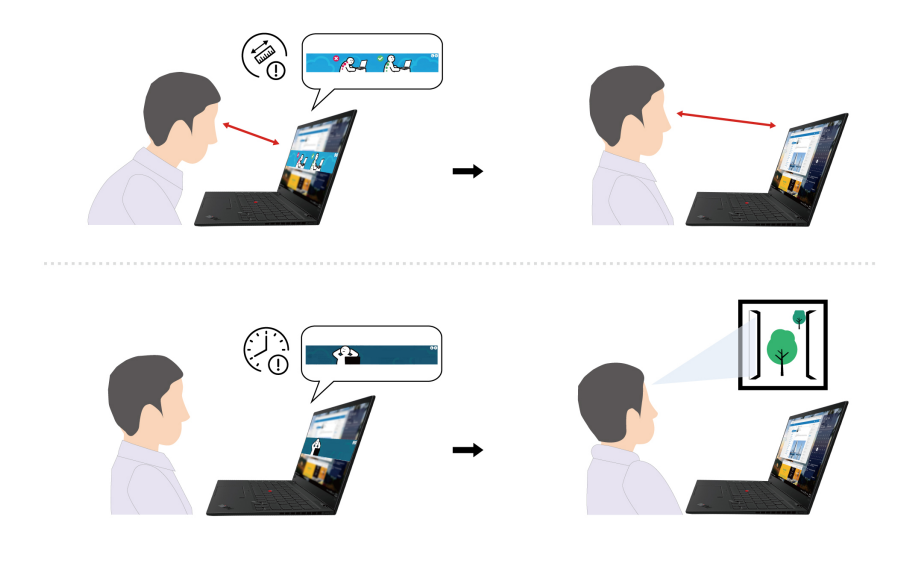

## <span id="page-29-0"></span>**Inteligentné chladenie**

Funkcia inteligentného chladenia pomáha pri úprave spotreby energie, rýchlosti ventilátora, teploty a výkonu počítača.

#### **Pre modely so systémom Windows 10**

Funkcia inteligentného chladenia sa upravuje prostredníctvom jazdca napájania systému Windows. Táto funkcia funguje v automatickom režime pri predvolenom nastavení. Stlačením kombinácie klávesov Fn + T zapnite alebo vypnite automatický režim.

**Poznámka:** Automatický režim je určený len pre modely Intel.

#### **Keď je automatický režim vypnutý:**

Pri výbere požadovaného režimu postupujte takto:

- 1. Kliknite na ikonu stavu batérie v oblasti oznámení systému Windows.
- 2. Požadovaný režim vyberiete presunutím posuvného ovládača doľava alebo doprava.
- Ekologický režim: spotreba energie, otáčky ventilátora a výkon sa znížia, aby bol počítač chladnejší, tichší, ekologickejší a aby sa dosiahla najlepšia výdrž batérie.
- Vyvážený režim: spotreba energie, otáčky ventilátora a výkon sú dynamicky vyvážené, aby sa dosiahol lepší zážitok.
- **Pa** Režim výkonu: prioritu má maximálny výkon, čo umožňuje vyššiu teplotu, spotrebu energie a otáčky ventilátora.

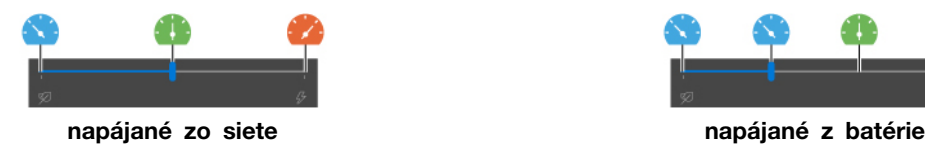

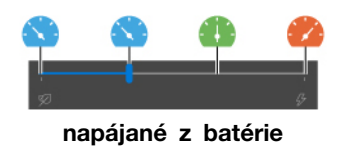

**Keď je automatický režim zapnutý:**

• **(A)** Automatický režim: počítač sa automaticky upraví tak, aby dosahoval čo najlepšiu kombináciu spotreby energie, výdrže batérie, výkonu počítača a rýchlosti ventilátora na základe aktivity systému.

#### **Pre modely so systémom Windows 11**

Funkcia inteligentného chladenia sa upravuje prostredníctvom nastavení systému Windows. Táto funkcia funguje v automatickom režime pri predvolenom nastavení. Stlačením kombinácie klávesov Fn +T zapnite alebo vypnite automatický režim.

**Poznámka:** Automatický režim je určený len pre modely Intel.

- 1. Ak chcete získať prístup k nastaveniam napájania a režimu spánku, kliknite pravým tlačidlom myši na ikonu batérie na paneli úloh.
- 2. Vyhľadajte časť Napájanie a vyberte jeden z nasledujúcich režimov napájania.
	- **Keď je automatický režim vypnutý:** 
		- **Najefektívnejšia spotreba**: spotreba energie, rýchlosť ventilátora a výkon sa znížia, aby bol počítač chladnejší, tichší, ekologickejší a aby sa dosiahla najlepšia výdrž batérie.
		- **Vyvážený**: spotreba energie, otáčky ventilátora a výkon sú dynamicky vyvážené, aby sa dosiahol lepší zážitok.
		- **Najlepší výkon**: prioritu má výkon, čo umožňuje vyššiu teplotu a rýchlosť ventilátora.
	- **Keď je automatický režim zapnutý**, odporúča sa nastaviť režim napájania na možnosť **Vyvážený**. Potom sa počítač automaticky upraví tak, aby dosahoval čo najlepšiu kombináciu spotreby energie, výdrže batérie, výkonu počítača a rýchlosti ventilátora na základe aktivity systému.

### <span id="page-30-0"></span>**Správa napájania**

Informácie v tejto časti použite na dosiahnutie tej najlepšej rovnováhy medzi výkonom a efektívnou spotrebou.

### <span id="page-30-1"></span>**Kontrola stavu batérie**

Prejdite do ponuky **Nastavenia** ➙ **Systém** a skontrolujte stav batérie. Ďalšie informácie o batérii nájdete v aplikácii Vantage.

### <span id="page-30-2"></span>**Nabíjanie počítača**

#### **Používanie sieťového napájania**

Zdroj napájania napájacieho adaptéra:

- Napájanie: 45 W alebo 65 W (v závislosti od modelu)
- Sínusový vstup: 50 až 60 Hz
- Vstupné napätie napájacieho adaptéra: 100 až 240 V AC, 50 až 60 Hz
- Výstupný výkon napájacieho adaptéra: 20 V, jednosmerný prúd 2,25 A alebo 3,25 A

Ak zistíte, že je batéria takmer vybitá, nabite ju pripojením počítača k sieťovému napájaniu pomocou dodaného napájacieho adaptéra. 65 W napájací adaptér podporuje funkciu rýchleho nabíjania, batéria sa na úroveň 80 % nabije približne za jednu hodinu, keď je počítač vypnutý. Skutočný čas nabíjania závisí od veľkosti batérie, fyzického prostredia a od toho, či počítač používate.

**Poznámka:** Niektoré modely sa nemusia dodávať s napájacím adaptérom a napájacím káblom. Pri nabíjaní produktu používajte len certifikované adaptéry a napájacie káble od spoločnosti Lenovo, ktoré vyhovujú požiadavkám príslušných vnútroštátnych noriem. Odporúča sa používať vhodné adaptéry od spoločnosti Lenovo. Môžete navštíviť stránku [https://www.lenovo.com/us/en/compliance/eu](https://www.lenovo.com/us/en/compliance/eu-doc)[doc.](https://www.lenovo.com/us/en/compliance/eu-doc)

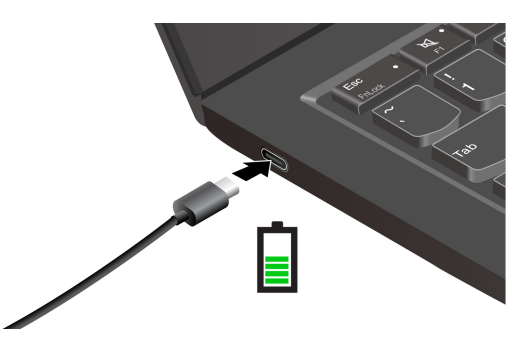

**Poznámky:** Ak chcete maximalizovať životnosť batérie, postupujte takto:

- Používajte batériu, až do úplného vybitia a pred používaním ju úplne nabite. Po úplnom nabití ju musíte najskôr vybiť pod úroveň 94 % a až potom znova nabiť.
- Batéria môže optimalizovať svoju kapacitu pri úplnom nabití na základe vášho používania. Po dlhších obdobiach obmedzeného používania nemusí byť plná kapacita batérie dostupná, kým ju nevybijete až na 20 % a úplne nenabijete. Ďalšie informácie nájdete v časti o napájaní v aplikácii Vantage.

#### **Používanie funkcie nabíjania P-to-P 2.0 (Peer to Peer 2.0)**

Obidva konektory USB-C na počítači sú vybavené unikátnou funkciou nabíjania P-to-P 2.0 od spoločnosti Lenovo. Ak chcete túto funkciu používať, zaistite, aby boli v systéme UEFI BIOS povolené položky **Always On USB** a **Charge in Battery Mode** v prípade vašich počítačov, aby sa funkcia dala používať, aj keď sú počítače vypnuté alebo v režime dlhodobého spánku.

Povolenie položiek **Always On USB** a **Charge in Battery Mode**:

- 1. Stlačením klávesu F1 prejdite do ponuky systému UEFI BIOS.
- 2. Kliknite na položky **Config** ➙ **USB** a potom povoľte položky **Always On USB** a **Charge in Battery Mode**.

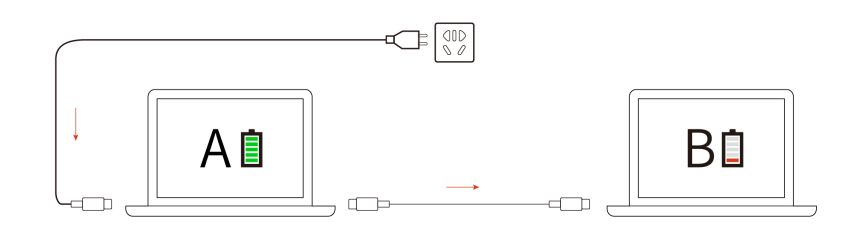

**Poznámka:** Skutočná rýchlosť nabíjania počítača závisí od mnohých faktorov, ako je napríklad zostávajúca energia batérií počítačov, príkon sieťového napájacieho adaptéra, a aj od toho, či sa počítače používajú.

## <span id="page-31-0"></span>**Zmena nastavení napájania**

V prípade počítačov kompatibilných s normou ENERGY STAR® sa tento plán napájania použije v prípade nečinnosti vášho počítača počas určenej doby trvania:

- Vypnúť displej: Po 10 minútach
- Prepnúť počítač do režimu spánku: Po 10 minútach

Vynulovanie nastavenia plánu napájania:

- 1. Prejdite na položku **Ovládací panel** v zobrazení v režime Veľké ikony alebo Malé ikony.
- 2. Kliknite na položku **Možnosti napájania**.
- 3. Podľa potreby vyberte alebo upravte plán napájania.

Vynulovanie nastavenia funkcie tlačidla napájania:

- 1. Prejdite na položku **Ovládací panel** v zobrazení v režime Veľké ikony alebo Malé ikony.
- 2. Kliknite na položku **Možnosti napájania** a na ľavej table potom kliknite na položku **Vybrať akcie pre tlačidlá napájania**.
- <span id="page-32-0"></span>3. Podľa potreby zmeňte nastavenia.

### **Prenos údajov**

Rýchlo zdieľajte súbory pomocou vstavanej technológie Bluetooth alebo NFC medzi zariadeniami s rovnakými funkciami.

## <span id="page-32-1"></span>**Nastavenie pripojenia Bluetooth**

K svojmu počítaču môžete pripojiť všetky typy zariadení s aktívnou funkciou Bluetooth, napríklad klávesnicu, myš, smartfón alebo reproduktory. Ak chcete zabezpečiť úspešné pripojenie, umiestnite zariadenia maximálne vo vzdialenosti 10 metrov od počítača.

- 1. Do vyhľadávacieho poľa systému Windows zadajte výraz Bluetooth a potom stlačte kláves Enter.
- 2. Ak je funkcia Bluetooth vypnutá, zapnite ju.
- 3. Vyberte zariadenie Bluetooth a potom postupujte podľa pokynov na obrazovke.

## <span id="page-32-2"></span>**Nastavenie pripojenia NFC (pri vybratých modeloch)**

Ak počítač podporuje funkciu NFC, v blízkosti zariadenia trackpad je značka alebo štítok NFC  $\overline{P}$ .

Zapnutie funkcie NFC:

- 1. Do vyhľadávacieho poľa systému Windows zadajte výraz Režim Lietadlo a potom stlačte kláves Enter.
- 2. Skontrolujte, či je funkcia Režim v lietadle vypnutá, a zapnite funkciu NFC.

Funkciu NFC môžete jednoduchým ťuknutím pripojiť počítač k inému zariadeniu podporujúcemu technológiu NFC, ktoré je vzdialené niekoľko centimetrov. Spárovanie s kartou NFC alebo so smartfónom:

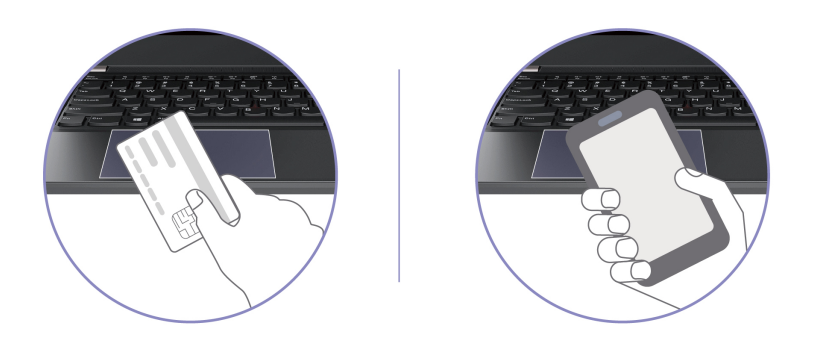

**Poznámka:** Uistite sa, že karta NFC má formát NDEF (NFC Data Exchange Format). V opačnom prípade prítomnosť karty nemožno zistiť.

## <span id="page-33-0"></span>**Používanie karty smart (pri vybratých modeloch)**

Ak chcete prenášať údaje, môžete vložiť kartu Smart Card.

#### **Podporované karty Smart Card**

Technické údaje podporovaných kariet Smart Card: 85,60 mm x 53,98 mm

**Upozornenie:** Karty Smart Card so štrbinami nie sú podporované. Takúto kartu Smart Card nevkladajte do slotu karty Smart Card v počítači. V opačnom prípade by sa čítačka mohla poškodiť.

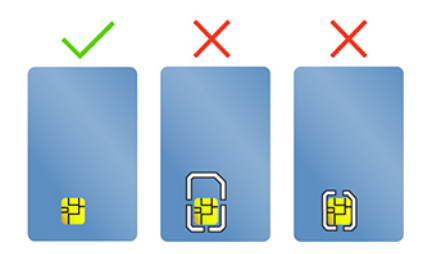

**Vloženie alebo vybratie karty**

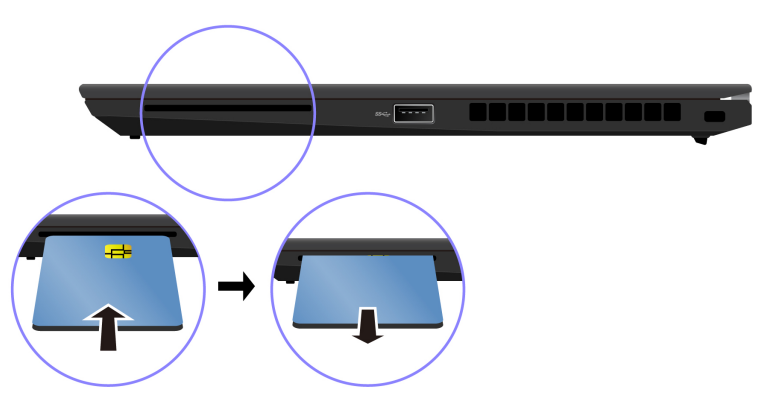

**Upozornenie:** Pred vybratím karty:

- 1. Kliknutím na trojuholníkovú ikonu v oblasti oznámení systému Windows zobrazte skryté ikony. Potom kliknite pravým tlačidlom myši na ikonu Bezpečne odstrániť hardvér a vysunúť médiá.
- 2. Výberom príslušnej položky vysuňte kartu z operačného systému Windows.
- <span id="page-34-0"></span>3. Stlačte kartu a vyberte ju z počítača. Kartu bezpečne uložte na budúce použitie.

## **Príslušenstvo**

Táto časť obsahuje pokyny na používanie hardvérového príslušenstva na rozšírenie funkcií počítača.

## <span id="page-34-1"></span>**Kúpa príslušenstva**

Ak chcete rozšíriť funkcie svojho počítača, spoločnosť Lenovo vám môže poskytnúť množstvo hardvérového príslušenstva a rozširujúcich zariadení. Voliteľné príslušenstvo zahŕňa pamäťové moduly, ukladacie zariadenia, sieťové karty, replikátory portov alebo dokovacie stanice, batérie, napájacie adaptéry, klávesnice, myši a ďalšie zariadenia.

Ak chcete nakupovať v spoločnosti Lenovo, prejdite na adresu <https://www.lenovo.com/accessories>.
# <span id="page-36-0"></span>**Kapitola 4. Zabezpečenie počítača a údajov**

## **Uzamknutie počítača**

Uzamknite počítač o pracovný stôl, stôl alebo iný pevný predmet pomocou kompatibilného bezpečnostného káblového zámku.

**Poznámka:** Slot podporuje káblové zámky, ktoré vyhovujú normám zámkov Kensington NanoSaver® a využíva technológiu uzamknutia Cleat™. Za vyhodnotenie, výber a implementáciu uzamykacieho zariadenia a funkcie zabezpečenia ste zodpovední vy. Za uzamykacie zariadenie a funkciu zabezpečenia nenesie zodpovednosť spoločnosť Lenovo. Káblové zámky si môžete kúpiť na webe [https://smartfind.lenovo.com](https://smartfind.lenovo.com/).

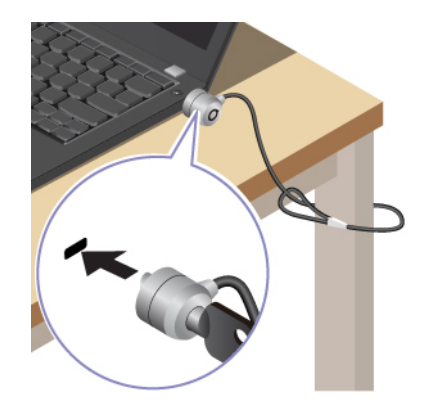

## **Prihlásenie sa pomocou odtlačku prsta (pri vybratých modeloch)**

Snímač odtlačkov prstov je integrovaný do tlačidla napájania. Po zaregistrovaní odtlačku prsta môžete počítač zapnúť a prihlásiť sa do počítača jednoduchým stlačením tlačidla napájania alebo odomknutím obrazovky jediným dotykom. Tým sa eliminuje potreba zadávania zložitých hesiel, šetrí časom a zvyšuje produktivita.

- 1. Do vyhľadávacieho poľa systému Windows zadajte výraz Možnosti prihlásenia a potom stlačte kláves Enter.
- 2. Vyberte nastavenie odtlačku prsta a potom podľa pokynov na obrazovke zaregistrujte svoj odtlačok prsta.

**Poznámka:** Odporúča sa, aby ste počas registrácie umiestnili prst do stredu snímača odtlačkov prstov a zaregistrovali viac ako jeden odtlačok prsta pre prípad zranenia prstov. Po registrácii sa odtlačky prstov automaticky priradia k heslu systému Windows.

3. Prihláste sa pomocou odtlačku prsta. Keď indikátor snímača odtlačkov prstov svieti nazeleno, autentifikáciu vykonajte priložením prsta na snímač odtlačkov prstov.

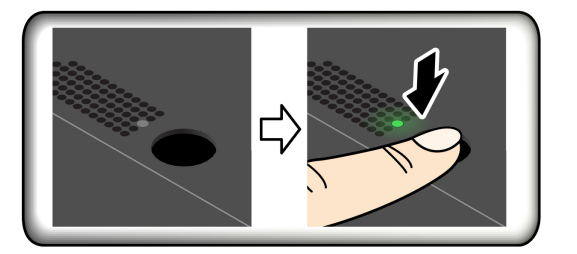

#### **Priradenie odtlačkov prstov k heslám systému UEFI BIOS**

Odtlačky prstov môžete priradiť k heslu pri zapnutí a heslu jednotky NVMe (Non-Volatile Memory express). Pozrite si časť ["Priradenie odtlačkov prstov k heslám \(pri vybratých modeloch\)" na stránke](#page-41-0) [36.](#page-41-0)

#### **Tipy na údržbu:**

- Nepoškriabte povrch snímača žiadnym tvrdým predmetom.
- Nepoužívajte snímač ani sa ho nedotýkajte mokrým, špinavým, skrčeným alebo zraneným prstom.

## **Prihlásenie sa pomocou identifikátora tváre (pri vybratých modeloch)**

V prípade modelov vybavených bezpečnostným krytom webovej kamery pred použitím funkcie rozpoznávania tváre Windows Hello posuňte bezpečnostný kryt webovej kamery tak, aby sa odkryl objektív kamery.

Vytvorte si svoj identifikátor tváre a odomknite počítač zosnímaním svojej tváre:

- 1. Do vyhľadávacieho poľa systému Windows zadajte výraz Možnosti prihlásenia a potom stlačte kláves Enter.
- 2. Vyberte nastavenie identifikátora tváre a potom podľa pokynov na obrazovke vytvorte svoj identifikátor tváre.

## **Zisťovanie prítomnosti osôb (pri vybratých modeloch)**

Počítač podporuje funkciu detekcie prítomnosti osôb.

- Keď sa priblížite k počítaču, prebudíte ho. Ak vytvoríte identifikátor tváre, počítač dokáže rozpoznať vašu tvár a prihlásiť sa do systému automaticky. Tvár musí smerovať na kameru a od počítača treba mať odstup maximálne 1,4 metra. Ak je počítač v režime dlhodobého spánku alebo je vypnutý, táto funkcia nie je k dispozícii.
- Keď odídete od počítača, jas obrazovky sa stlmí a počítač sa uzamkne. Funkcia nebude k dispozícii, ak v možnostiach napájania nastavíte, aby sa obrazovka nikdy nevypínala.

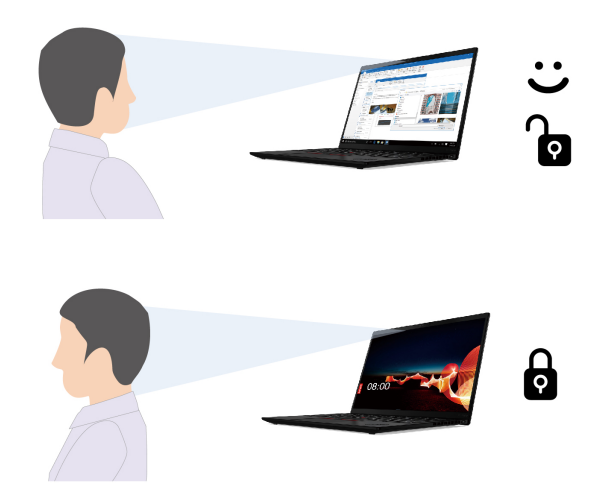

Senzor prítomnosti osôb je predvolene zapnutý. Zmena nastavení:

- Otvorte aplikáciu Vantage a potom kliknutím na položky **Zariadenie** ➙ **Inteligentný asistent**  zapnite alebo vypnite prepínač **Snímanie prítomnosti používateľa**. Podľa svojich preferencií prispôsobte nastavenia funkcií **Bezdotykové prihlásenie** a **Bezdotykové uzamknutie**.
- Reštartujte počítač. Keď sa zobrazí obrazovka s logom, stlačením klávesu F1 prejdite do ponuky systému UEFI BIOS. Ak chcete prispôsobiť podrobné nastavenia, vyberte položky Security → **Intelligent Security**.

#### **Poznámky:**

- Ak je zapnutý režim V lietadle, detekcia prítomnosti osôb je vypnutá.
- Počítač pomocou senzoru prítomnosti osôb zisťuje vašu prítomnosť a pomocou infračervenej kamery rozpoznáva vašu tvár. Spoločnosť Lenovo nezhromažďuje žiadne osobné údaje.
- V niektorých krajinách alebo regiónoch môže byť v súlade s miestnymi predpismi senzor prítomnosti osôb zakázaný.

## **Ochrana vášho súkromia (pri vybratých modeloch)**

#### **Používanie obrazovky ePrivacy**

Počítač môže byť vybavený obrazovkou ePrivacy. Táto funkcia dokáže znížiť viditeľnosť z bočných uhlov, aby sa obsah obrazovky chránil pred vizuálnym špehovaním. Funkcia je predvolene vypnutá. Funkciu môžete zapnúť stlačením klávesu F12 alebo Fn+D. Pri každom zapnutí alebo vypnutí funkcie sa na obrazovke zobrazí ikona <sup>22</sup> alebo <sup>33</sup>

Obrazovka ePrivacy sa môže automaticky zapnúť v prípade, že musíte zadať heslá. Táto automatická funkcia pre heslá je predvolene vypnutá. Zapnúť ju môžete v aplikácii Vantage.

Obrazovka ePrivacy tiež dokáže spolupracovať s predinštalovanou aplikáciou Glance a lepšie chrániť vaše súkromie. Podrobné informácie sú k dispozícii na adrese [https://support.lenovo.com/us/en/videos/](https://support.lenovo.com/us/en/videos/vid500144) [vid500144.](https://support.lenovo.com/us/en/videos/vid500144)

#### **Nastavenie úrovne ochrany osobných údajov**

Úroveň ochrany osobných údajov tejto funkcie závisí od úrovne jasu obrazovky, kontrastného pomeru a okolitého prostredia, v ktorom funkciu používate.

- Stlačením <sup>vz-</sup> môžete zvýšiť úroveň ochrany osobných údajov.
- Stlačením <sup>\*</sup> môžete znížiť úroveň ochrany osobných údajov.

## **Ochrana údajov pred stratou v dôsledku výpadku napájania (pri vybratých modeloch)**

Jednotka SSD M.2 typu NVMe obsahuje jedinečnú funkciu od spoločnosti Lenovo na ochranu pred výpadkom napájania PLP (Power Loss Protection), ktorá má zabrániť strate alebo poškodeniu údajov. Ak počítač nereaguje a budete ho musieť vypnúť dlhším stlačením vypínača napájania po dobu niekoľkých sekúnd. V takomto prípade funkcia PLP umožňuje okamžite uložiť údaje v počítači. Nezaručujeme však, že sa všetky údaje uložia v každej situácii. Ak chcete zistiť typ jednotky SSD M.2:

- 1. Reštartujte počítač. Keď sa zobrazí obrazovka s logom, okamžitým stlačením klávesu F10 prejdite do diagnostického okna Lenovo.
- 2. Na karte TOOLS vyberte pomocou klávesov so šípkami položky **SYSTEM INFORMATION** ➙ **STORAGE**.

3. Vyhľadajte časť **Device Type** a skontrolujte uvedené informácie.

### **Heslá systému UEFI BIOS**

Ak chcete zvýšiť bezpečnosť počítača, môžete nastaviť heslá v systéme UEFI (Unified Extensible Firmware Interface) BIOS (Basic Input/Output System).

## **Typy hesiel**

Nastavením hesla pri zapnutí, hesla správcu, hesla správy systému alebo hesla jednotky NVMe v systéme UEFI BIOS môžete zabrániť neoprávnenému prístupu k počítaču. Výzva na zadanie hesla systému UEFI BIOS sa však nezobrazí po prebudení počítača z režimu spánku.

#### **Heslo pri zapnutí**

Ak nastavíte heslo pri zapnutí, pri každom zapnutí počítača sa zobrazí okno. Zadajte správne heslo, aby ste mohli používať počítač.

#### **Heslo správcu**

Heslo správcu chráni systémové informácie uložené v systéme UEFI BIOS. Pri zadávaní ponuky systému UEFI BIOS zadajte v zobrazenom okne správne heslo správcu. Okrem toho môžete stlačením klávesu Enter preskočiť výzvu na zadanie hesla. Nemôžete však zmeniť väčšinu možností konfigurácie systému UEFI BIOS.

Ak ste nastavili heslo správcu aj heslo pri zapnutí, heslo správcu môžete používať na prístup k počítaču po zapnutí. Heslo správcu nahrádza heslo pri zapnutí.

#### **Heslo správy systému**

Heslo správy systému dokáže ochrániť aj údaje uložené v systéme UEFI BIOS ako je heslo správcu, ale má predvolene nižší stupeň oprávnenia. Heslo správy systému možno nastaviť prostredníctvom ponuky systému UEFI BIOS alebo prostredníctvom infraštruktúry WMI (Windows Management Instrumentation) s rozhraním správy klienta spoločnosti Lenovo.

Môžete povoliť, aby malo heslo správy systému rovnaký stupeň oprávnenia ako heslo správcu pri riadení bezpečnostných funkcií. Prispôsobenie stupňa oprávnenia hesla správy systému možno nastaviť v ponuke systému UEFI BIOS:

- 1. Reštartujte počítač. Keď sa zobrazí obrazovka s logom, stlačením klávesu F1 prejdite do ponuky systému UEFI BIOS.
- 2. Vyberte položky **Security** ➙ **Password** ➙ **System Management Password Access Control**.
- 3. Postupujte podľa pokynov na obrazovke.

Ak ste nastavili heslo správcu a heslo správy systému, heslo správcu nahrádza heslo správy systému. Ak ste nastavili heslo správy systému a heslo pri zapnutí, heslo správy systému nahrádza heslo pri zapnutí.

#### **Heslá jednotky NVMe**

Heslo jednotky NVMe zabraňuje neoprávnenému prístupu k údajom na ukladacej jednotke. Keď je nastavené heslo jednotky NVMe, pri každom pokuse o prístup k ukladacej jednotke sa zobrazí výzva na zadanie správneho hesla.

• **Jedno heslo**

Ak je nastavené jedno heslo jednotky NVMe, používateľ musí zadať heslo používateľa jednotky NVMe, aby mohol získať prístup k súborom a aplikáciám na ukladacej jednotke.

#### • **Dve heslá (používateľ + správca)**

Heslo správcu jednotky NVMe nastavuje a používa správca systému. Umožňuje správcovi získať prístup ku všetkým ukladacím jednotkám v systéme alebo počítači pripojenému v rovnakej sieti. Správca môže okrem toho priradiť heslo používateľa jednotky NVMe každému počítaču v sieti. Používateľ počítača môže v prípade potreby zmeniť heslo používateľa jednotky NVMe, no odstrániť ho môže len správca.

Keď sa zobrazí výzva na zadanie hesla jednotky NVMe, stlačením klávesu F1 prepínajte medzi heslom správcu jednotky NVMe a heslom používateľa jednotky NVMe.

**Poznámky:** Heslo jednotky NVMe nie je k dispozícii v týchto situáciách:

- V počítači je nainštalovaná ukladacia jednotka TCG (Trusted Computing Group) kompatibilná so štandardom Opal a softvérový program správy TCG Opal, ktorý je aktivovaný.
- Ukladacia jednotka eDrive je nainštalovaná v počítači v ktorom je predinštalovaný operačný systém Windows.

### **Nastavenie, zmena a odstránenie hesla**

Skôr ako začnete, vytlačte si tieto pokyny.

- 1. Reštartujte počítač. Keď sa zobrazí obrazovka s logom, stlačením klávesu F1 prejdite do ponuky systému UEFI BIOS.
- 2. Pomocou klávesov so šípkami vyberte položky **Security** ➙ **Password**.
- 3. Vyberte typ hesla. Podľa pokynov na obrazovke nastavte, zmeňte alebo odstráňte heslo.

Heslá si treba poznamenať a uložiť na bezpečnom mieste. Ak ste zabudli niektoré z hesiel, na žiadne prípadné požadované opravy sa nevzťahuje záruka.

#### **Čo robiť, ak zabudnete heslo pri zapnutí**

Ak zabudnete heslo pri zapnutí, takto ho odstráňte:

- Ak ste nastavili heslo správcu a pamätáte si ho:
	- 1. Reštartujte počítač. Keď sa zobrazí obrazovka s logom, okamžite stlačte kláves F1.
	- 2. Zadaním hesla správcu prejdite do ponuky systému UEFI BIOS.
	- 3. Pomocou klávesov so šípkami vyberte položky **Security** ➙ **Password** ➙ **Power-On Password**.
	- 4. Do poľa **Enter Current Password** zadajte aktuálne heslo správcu. Potom nechajte pole **Enter New Password** prázdne a dvakrát stlačte kláves Enter.
	- 5. V okne Changes have been saved stlačte kláves Enter.
	- 6. Stlačením klávesu F10 uložte zmeny a ukončite ponuku systému UEFI BIOS.
- Ak ste nenastavili heslo správcu, požiadajte autorizovaného poskytovateľa servisu spoločnosti Lenovo o odstránenie hesla pri zapnutí.

#### **Čo robiť, ak zabudnete heslo NVMe**

Ak zabudnete heslo NVMe (samostatné heslo) alebo heslo používateľa aj heslo administrátora NVMe (dvojité heslo), spoločnosť Lenovo ich nebude môcť resetovať ani obnoviť údaje z ukladacej jednotky. Môžete sa obrátiť na autorizovaného poskytovateľa servisu spoločnosti Lenovo a požiadať o výmenu ukladacej jednotky. Dielce a servis budú spoplatnené. Ak ide o ukladaciu jednotku CRU (dielec vymeniteľný zákazníkom), môžete sa obrátiť aj na spoločnosť Lenovo, ak si chcete zakúpiť novú

ukladaciu jednotku a vymeniť pôvodnú jednotku sami. Ak chcete skontrolovať, či je ukladacia jednotka dielcom CRU, a zistiť príslušný postup výmeny, pozrite si časť Kapitola 6 "Výmena dielcov [CRU" na stránke 45.](#page-50-0)

#### **Čo robiť, ak zabudnete heslo správcu**

Ak zabudnete heslo správcu, neexistuje žiadny servisný postup na jeho odstránenie. Musíte požiadať autorizovaného poskytovateľa servisu spoločnosti Lenovo o výmenu systémovej dosky. Dielce a servis budú spoplatnené.

#### **Čo robiť, ak zabudnete heslo správy systému**

Ak zabudnete heslo správy systému, vykonajte tieto kroky na jeho odstránenie:

- Ak ste nastavili heslo správcu a pamätáte si ho:
	- 1. Reštartujte počítač. Keď sa zobrazí obrazovka s logom, okamžite stlačte kláves F1.
	- 2. Zadaním hesla správcu prejdite do ponuky systému UEFI BIOS.
	- 3. Pomocou klávesov so šípkami vyberte položky **Security** ➙ **Password** ➙ **System Management Password**.
	- 4. Do poľa **Enter Current Password** zadajte aktuálne heslo správcu. Potom nechajte pole **Enter New Password** prázdne a dvakrát stlačte kláves Enter.
	- 5. V okne Changes have been saved stlačte kláves Enter.
	- 6. Stlačením klávesu F10 uložte zmeny a ukončite ponuku systému UEFI BIOS.
- Ak ste nenastavili heslo správcu, požiadajte autorizovaného poskytovateľa servisu spoločnosti Lenovo o odstránenie hesla správy systému.

## <span id="page-41-0"></span>**Priradenie odtlačkov prstov k heslám (pri vybratých modeloch)**

Nasledujúcimi krokmi priradíte odtlačky prstov k heslu pri zapnutí a heslu jednotky NVMe:

- 1. Vypnite počítač a potom ho zapnite.
- 2. Po zobrazení výzvy nasnímajte svoj prst pomocou snímača odtlačkov prstov.
- 3. Podľa potreby zadajte heslo pri zapnutí, heslo jednotky NVMe alebo obe tieto heslá. Priradenie sa vytvorilo.

Po opätovnom zapnutí počítača môžete na prihlásenie do počítača použiť svoje odtlačky prstov bez zadávania hesla systému Windows, hesla pri zapnutí alebo hesla jednotky NVMe. Ak chcete zmeniť nastavenia, stlačením klávesu F1 prejdite do ponuky systému UEFI BIOS a potom vyberte položky **Security** ➙ **Fingerprint**.

**Upozornenie:** Ak na prihlásenie do počítača vždy používate svoj odtlačok prsta, svoje heslá môžete zabudnúť. Heslá si teda zapíšte a uložte ich na bezpečnom mieste.

### **Správa systému BIOS na základe certifikátu**

Autentifikácia systému BIOS na základe certifikátu (nazývaná aj režim správy bez hesla) poskytuje bezpečnejšiu správu systému UEFI BIOS pomocou riešenia bez hesla. Slúži na nahradenie hesla správcu/hesla správy systému na autentifikáciu, ak ste ho nastavili.

**Poznámka:** Heslo správcu alebo heslo správy systému sa pri zapnutom režime certifikátu automaticky vypne. Ak ste však nastavili heslo pri zapnutí alebo heslo NVMe, v režime certifikátu ho možno naďalej normálne používať.

Informácie o registrácii certifikátu nájdete v Príručke o registrácii certifikátu na adrese: [https://](https://support.lenovo.com/docs/certificate_enrollment_guide) [support.lenovo.com/docs/certificate\\_enrollment\\_guide](https://support.lenovo.com/docs/certificate_enrollment_guide)

#### **Vstúpenie do ponuky systému BIOS s certifikátom**

Po zaregistrovaní certifikátu môžete s týmto certifikátom vstúpiť do ponuky systému BIOS.

- 1. Reštartujte počítač. Keď sa zobrazí obrazovka s logom, stlačením klávesu F1 alebo kombinácie klávesov Fn+F1 vstúpte do ponuky systému BIOS.
- 2. Zobrazia sa údaje požiadavky. Ak chcete údaje požiadavky uložiť na kľúč USB a odoslať ich správcovi IT e-mailom alebo telefonicky, kliknite na položku **Save to File**.
- 3. Zadajte kód odomknutia, ktorý vám poskytol správca IT, a kliknite na tlačidlo **OK**.

#### **Poznámky:**

- Kód odomknutia je jednorazové heslo a platí len počas výzvy na prihlásenie (v jednom cykle zapnutia) maximálne dve hodiny.
- Ak kliknete na položku **Skip**, môžete vstúpiť do ponuky nastavenia systému BIOS bez oprávnenia na správu systému BIOS. Povolené je však obnovenie certifikátu.

#### **Obnovenie certifikátu**

Zaregistrovaný certifikát nemožno zakázať. Môžete ho obnoviť alebo odstrániť:

- 1. Reštartujte počítač. Keď sa zobrazí obrazovka s logom, stlačte kláves F1 alebo kombináciu klávesov Fn+F1.
- 2. Vstúpte do ponuky systému BIOS s certifikátom alebo preskočte proces autentifikácie.
- 3. Vyberte položky **Security** ➙ **Reset Certificate**.
- 4. Podľa pokynov na obrazovke zadajte kód obnovenia, ktorý vám poskytol správca IT.

# <span id="page-44-0"></span>**Kapitola 5. Konfigurácia rozšírených nastavení**

## **UEFI BIOS**

UEFI BIOS je prvý program, ktorý sa v počítači spustí. Bezprostredne po zapnutí počítača vykoná systém UEFI BIOS autodiagnostiku, aby overil, či sú funkčné rôzne zariadenia počítača.

## **Vstúpenie do ponuky systému UEFI BIOS**

Reštartujte počítač. Keď sa zobrazí obrazovka s logom, stlačením klávesu F1 prejdite do ponuky systému UEFI BIOS.

### **Navigácia rozhraním systému UEFI BIOS**

Rozhraním systému UEFI BIOS môžete prechádzať stláčaním nasledujúcich klávesov:

- F1: všeobecný pomocník
- F9: základné nastavenia
- F10: uložiť a skončiť
- F5/F6: zmena poradia priority spustenia
- ↑ ↓ alebo PgUp/PgDn: výber/posúvanie strany
- ← →: presunutie označenia na klávesnici
- Esc: návrat späť/zatvorenie dialógového okna
- Enter: výber/otvorenie podponuky

### **Nastavenie systémového dátumu a času**

- 1. Reštartujte počítač. Po zobrazení obrazovky s logom stlačte kláves F1.
- 2. Vyberte položku **Date/Time** a nastavte systémový dátum a čas podľa potreby.
- 3. Stlačením klávesu F10 uložte zmeny a ukončite program.

### **Zmena postupnosti spúšťacích zariadení**

- 1. Reštartujte počítač. Po zobrazení obrazovky s logom stlačte kláves F1.
- 2. Vyberte položky **Startup** ➙ **Boot**. Stlačte kláves Enter. Zobrazí sa zoznam s predvoleným poradím zariadení.

**Poznámka:** Ak počítač nemožno spustiť zo žiadneho zariadenia alebo sa nenašiel operačný systém, zobrazí sa správa "No bootable device" (Žiadne zariadenie, z ktorého je možné vykonať spustenie).

- 3. Nastavte požadovanú postupnosť spúšťacích zariadení.
- 4. Stlačením klávesu F10 uložte zmeny a ukončite program.

Dočasná zmena postupnosti spúšťacích zariadení:

- 1. Reštartujte počítač. Po zobrazení obrazovky s logom stlačte kláves F12.
- 2. Vyberte zariadenie, z ktorého chcete počítač spustiť, a stlačte kláves Enter.

## **Zobrazenie denníka udalostí systému UEFI BIOS**

- 1. Reštartujte počítač. Po zobrazení obrazovky s logom stlačte kláves F1.
- 2. Vyberte položku **Main** ➙ **BIOS Event log**. Stlačte kláves Enter. Zobrazí sa rozhranie denníka udalostí systému BIOS.
- 3. V rozhraní sa pohybujte stláčaním nasledujúcich klávesov a výberom jednotlivých položiek zobrazte podrobnosti.
	- ↑↓: presunutie označenia na klávesnici
	- PgUp/PgDn: posúvanie strany
	- Enter: výber
	- F3: ukončenie

V závislosti od aktivít systému UEFI BIOS môžu byť na obrazovke uvedené nasledujúce denníky udalostí systému BIOS. Každý denník obsahuje dátum, čas a opis udalosti.

- Udalosť **Power On**: tento denník zobrazuje, že sa spustila rutina Power On Self Test (POST) s procesom zapnutia. Obsahuje dôvod zapnutia, režim spustenia a príčinu vypnutia.
- Udalosť **Subcomponent Code Measurement**: tento denník zobrazuje, že meranie kódu subkomponentov fungovalo. Obsahuje výsledky overenia jednotlivých komponentov.
- Udalosť **System Preboot Authentication Event**: tento denník zobrazuje, aké poverenia boli poskytnuté na získanie autentifikácie pred spustením. Obsahuje nainštalované heslo, typ hesla, vstupné zariadenie a výsledok autentifikácie.
- Udalosť **BIOS Password Change**: tento denník zobrazuje zmeny hesiel systému UEFI BIOS. Obsahuje typ hesla, typ udalosti a výsledok.
- Udalosť **Subcomponent Self-healing**: tento denník zobrazuje informácie o subkomponente, v ktorom sa vyskytla udalosť obnovy. Obsahuje príčinu udalosti, verziu obnoveného firmvéru a výsledok.
- Udalosť **BIOS Setup Configuration Change**: tento denník zobrazuje zmeny konfigurácie nastavenia systému UEFI BIOS. Obsahuje názov a hodnotu položky.
- Udalosť **Device Change**: tento denník zobrazuje zmeny zariadení. Obsahuje príčinu a typ udalosti.
- Udalosť **System Boot**: tento denník zobrazuje, ktoré spúšťacie zariadenie sa použilo na spustenie systému. Obsahuje možnosť spustenia, opis a zoznam ciest k súborom.
- Udalosť **System Tamper**: tento denník zobrazuje výskyt udalostí manipulácie so systémom. Obsahuje príčinu a typ udalosti.
- Udalosť **Runtime Intrusion Detection of SPI Flash**: tento denník zobrazuje, že systém zistil neoprávnený alebo podozrivý prístup k pamäti SPI Flash. Obsahuje príčinu a región udalosti.
- Udalosť **On-Demand Measurement**: tento denník zobrazuje, že meranie na požiadanie fungovalo. Obsahuje výsledky overenia jednotlivých komponentov.
- Udalosť **POST Error**: tento denník zobrazuje výskyt chýb počas rutiny POST. Obsahuje kód chyby.
- Udalosť **Flash Update**: tento denník zobrazuje výskyt aktualizácie pamäte flash. Obsahuje príčinu udalosti, verziu aktualizovaného firmvéru a výsledok.
- Udalosť **Set On-Premise**: tento denník zobrazuje zmeny nastavenia lokálneho spustenia. Obsahuje hodnotu lokálneho nastavenia a metódu zmeny.
- Udalosť **Capsule Update**: tento denník zobrazuje výskyt aktualizácie firmvéru kapsuly UEFI. Obsahuje príčinu udalosti, verziu aktualizovaného firmvéru a výsledok.
- Udalosť **Log Cleared**: tento denník zobrazuje, že sa vykonalo vymazanie denníka udalostí systému BIOS. Obsahuje príčinu a výsledok udalosti.
- Udalosť **Shutdown / Reboot**: tento denník zobrazuje, že sa systém UEFI BIOS úspešne vypol alebo reštartoval. Obsahuje príčinu a typ udalosti.

## <span id="page-46-0"></span>**Zistenie opakovaného tréningu pamäte (pri modeloch Intel)**

Opakovaný tréning pamäte je proces inicializácie pamäťového modulu a spustenia diagnostických testov pamäťového modulu v počítači. K opakovanému tréningu pamäte môže dôjsť počas procesu POST, ak sa zistí niektorá z nasledujúcich situácií:

- Výmena pamäťového modulu
- Zmena nastavenia celkového šifrovania pamäte v systéme UEFI BIOS
- Aktualizácia systému UEFI BIOS (zmena referenčného kódu pamäte [MRC])

Keď dôjde k opakovanému tréningu pamäte, obrazovka nedokáže zobraziť informácie o priebehu a môže byť prázdna. Indikátory LED na klávesoch ESC, F1 a F4 môžu postupne blikať, čo signalizuje priebeh. Proces neprerušujte stláčaním tlačidla napájania. Počkajte niekoľko minút, kým sa nezobrazí obrazovka s logom.

### **Obnovenie predvolených výrobných nastavení systému**

Táto funkcia umožňuje inicializovať systém UEFI BIOS do predvoleného výrobného stavu vrátane všetkých nastavení systému UEFI BIOS a interných údajov. Pomôže vám vymazať používateľské údaje pre prípad, že chcete počítač zlikvidovať alebo poskytnúť na opätovné používanie.

**Poznámka:** Ak v systéme UEFI BIOS natrvalo zakážete funkcie **Intel AMT control** a **Absolute Persistence(R) Module**, nemôžete ho obnoviť, a to ani po obnovení predvolených výrobných nastavení systému.

#### **Ako obnoviť predvolené výrobné nastavenia systému**

- 1. Reštartujte počítač. Keď sa zobrazí obrazovka s logom, stlačením klávesu F1 prejdite do ponuky systému UEFI BIOS.
- 2. Vyberte položky **Security** ➙ **Reset System to Factory Default** a stlačte kláves Enter.
- 3. Môže sa zobraziť niekoľko varovných okien. Pred obnovením predvolených výrobných nastavení systému možno budete musieť vykonať nasledujúce kroky.
	- a. Obnovte autentifikáciu systému BIOS na základe certifikátu. Pozrite si časť ["Priradenie](#page-41-0) [odtlačkov prstov k heslám \(pri vybratých modeloch\)" na stránke 36.](#page-41-0)
	- b. Deaktivujte modul Absolute Persistence Module.
	- c. Ak ste nastavili heslo NVMe, odstráňte ho.
- 4. Pri modeli počítača s nastaveniami poľa RAID sa zobrazí okno s upozornením na poškodenie údajov.
- 5. Ak vyberiete možnosť **Yes**, zobrazí sa okno na potvrdenie aktuálnej operácie.
- 6. Ak vyberiete možnosť **Yes**, zobrazí sa okno. Zadajte heslo správcu, heslo správy systému alebo heslo pri zapnutí.
- 7. Počítač sa potom okamžite reštartuje. Dokončenie inicializácie trvá niekoľko minút.

**Poznámka:** Tento proces inicializácie môže vyžadovať, aby bola obrazovka prázdna. Ide o normálny stav, takže proces neprerušujte.

## <span id="page-47-0"></span>**Aktualizácia systému UEFI BIOS**

Keď nainštalujete nový program, ovládač zariadenia alebo hardvérový komponent, môže sa vyžadovať aktualizácia systému UEFI BIOS.

Jedným z nasledujúcich spôsobov prevezmite a nainštalujte najnovší aktualizačný balík systému UEFI BIOS:

- Ak chcete skontrolovať dostupné balíky aktualizácií, spustite aplikáciu Vantage. Ak je k dispozícii najnovšia aktualizácia systému UEFI BIOS, podľa pokynov prevezmite a nainštalujte balík.
- Prejdite na adresu <https://pcsupport.lenovo.com> a vyberte položku pre váš počítač. Potom podľa pokynov prevezmite a nainštalujte najnovší aktualizačný balík systému UEFI BIOS.

**Poznámka:** Počas aktualizácie systému UEFI BIOS môže zmena kódu MRC (Memory Reference Code) spôsobiť opätovné nastavenie pamäte. Podrobnosti nájdete v časti ["Zistenie opakovaného](#page-46-0) [tréningu pamäte \(pri modeloch Intel\)" na stránke 41](#page-46-0).

Ak chcete získať viac informácií o systéme UEFI BIOS, navštívte vedomostnú databázu pre daný počítač na adrese [https://pcsupport.lenovo.com.](https://pcsupport.lenovo.com)

## **Autentifikácia FIDO (Fast ID) Online**

Počítač podporujete autentifikáciu FIDO (Fast ID) Online, ktorá funguje ako alternatíva autentifikácie na základe hesla s cieľom pomôcť vám dosiahnuť autentifikáciu bez hesla. Táto nová funkcia systému BIOS je k dispozícii, len ak je v systéme UEFI BIOS nastavené heslo pri zapnutí a v programe ThinkShield™ Passwordless Power-On Device Manager je zaregistrované zariadenie FIDO2 USB. Pomocou tejto funkcie môžete zadať heslo pri zapnutí alebo môžete na zapnutie počítača použiť registrované zariadenie USB FIDO2.

#### **Registrácia zariadenia FIDO2 USB v programe ThinkShield Passwordless Power-On Device Manager**

- 1. Zapnite počítač.
- 2. Počas zapnutia stlačte kláves F12.
- 3. Ak ste nastavili heslo pri zapnutí, pri každom zapnutí počítača sa na obrazovke zobrazí okno. Zadajte správne heslo, aby ste mohli používať počítač.
- 4. Vyberte položky **App Menu** ➙ **ThinkShield Passwordless Power-On Device Manager** a stlačte kláves Enter.
- 5. Vložte zariadenie FIDO2 na registráciu zariadenia FIDO2 nasledujúcim spôsobom:
	- a. V oblasti **Discovered Devices** vyberte dostupné zariadenie FIDO2, ktoré chcete zaregistrovať.
	- b. Zobrazí sa prvé okno na potvrdenie vybratého zariadenia. Kliknite na položku **Yes**.
	- c. Ak ste nastavili heslo pri zapnutí, zobrazí sa okno. Zadajte správne heslo.
	- d. Zobrazí sa okno **User operation request**. Musíte stlačiť tlačidlo na pripojenom zariadení FIDO2 a potom zatvoriť okno podľa pokynov na obrazovke.
	- e. Stlačením klávesu ESC ukončite aplikáciu a reštartujte počítač.

#### **Poznámky:**

- Ak chcete zrušiť registráciu zariadení, v oblasti **My Device** kliknite na dostupné zariadenie FIDO2, ktorého registráciu chcete zrušiť. Potom kvôli overeniu zadajte správne heslo pri zapnutí.
- Ak na registráciu použijete viac ako jedno zariadenie FIDO2 so spoločným identifikátorom, môže byť k dispozícii len jedno zariadenie.

#### **Prihlásenie do systému pomocou funkcie Passwordless Power-On Authentication**

- 1. Reštartujte počítač.
- 2. Zobrazí sa okno **ThinkShield Passwordless Power-On Authentication**.
- 3. Vložte zaregistrované zariadenie FIDO2 kvôli zisteniu.
- 4. Potom podľa pokynov na obrazovke stlačte tlačidlo na zariadení FIDO2 kvôli overeniu.
- 5. Po overení zariadenia bude proces zapnutia pokračovať.

**Poznámka:** Zariadenie FIDO2 by ste mali vložiť alebo heslo pri zapnutí by ste mali zadať do 60 sekúnd. V opačnom prípade sa počítač automaticky vypne.

## <span id="page-48-0"></span>**Inštalácia operačného systému Windows a ovládačov**

Táto časť obsahuje pokyny na inštaláciu operačného systému Windows a ovládačov zariadení.

#### **Inštalácia operačného systému Windows**

Microsoft neustále aktualizuje operačný systém Windows. Pred inštaláciou konkrétnej verzie systému Windows skontrolujte zoznam kompatibility verzie systému Windows. Podrobné informácie sú k dispozícii na adrese [https://support.lenovo.com/us/en/solutions/windows-support.](https://support.lenovo.com/us/en/solutions/windows-support)

#### **Upozornenie:**

- Aktualizáciu operačného systému sa odporúča vykonávať prostredníctvom oficiálnych zdrojov. Každá neoficiálna aktualizácia môže zapríčiniť ohrozenie bezpečnosti.
- Pri inštalácii nového operačného systému sa z internej ukladacej jednotky odstránia všetky údaje vrátane údajov, ktoré boli uložené v skrytom priečinku.
	- 1. Ak používate funkciu systému Windows BitLocker® Drive Encryption a počítač je vybavený modulom Trusted Platform Module, uistite sa, že ste túto funkciu vypli.
	- 2. Uistite sa, že bezpečnostný čip je nastavený na možnosť **Active**.
		- a. Reštartujte počítač. Keď sa zobrazí obrazovka s logom, stlačením klávesu F1 prejdite do ponuky systému UEFI BIOS.
		- b. Vyberte položky **Security** ➙ **Security Chip** a stlačte kláves Enter. Otvorí sa podponuka **Security Chip**.
		- c. Uistite sa, že bezpečnostný čip TPM 2.0 je nastavený na možnosť **Active**.
		- d. Stlačením klávesu F10 alebo kombinácie klávesov Fn + F10 uložte nastavenia a ukončite program.
	- 3. K počítaču pripojte jednotku obsahujúcu inštalačný program operačného systému.
	- 4. Reštartujte počítač. Keď sa zobrazí obrazovka s logom, stlačením klávesu F1 prejdite do ponuky systému UEFI BIOS.
	- 5. Výberom položiek **Startup** ➙ **Boot** zobrazte podponuku **Boot Priority Order**.
	- 6. Vyberte jednotku obsahujúcu inštalačný program operačného systému, napríklad jednotku **USB HDD**. Stlačte kláves Esc.

**Upozornenie:** Po zmene postupnosti spúšťacích zariadení sa pri kopírovaní, ukladaní alebo formátovaní uistite, že ste vybrali správne zariadenie. Ak vyberiete nesprávne zariadenie, údaje na danom zariadení sa môžu vymazať alebo prepísať.

7. Vyberte položku **Restart** a uistite sa, že je zapnutá možnosť **OS Optimized Defaults**. Potom stlačením klávesu F10 alebo kombinácie klávesov Fn + F10 uložte nastavenia a ukončite program.

- 8. Podľa pokynov na obrazovke nainštalujte ovládače zariadení a potrebné programy.
- 9. Po inštalácii ovládačov zariadení použite službu Windows Update na získanie najnovších aktualizácií, napríklad opráv zabezpečenia.

#### **Inštalácia ovládačov zariadení**

Najnovšie ovládače by ste mali pre komponent prevziať vtedy, ak spozorujete slabý výkon tohto komponentu alebo ak ste komponent pridali. Tým sa môže vylúčiť ovládač ako možná príčina problému. Jedným z nasledujúcich spôsobov prevezmite a nainštalujte najnovší ovládač zariadenia:

- Ak chcete skontrolovať dostupné balíky aktualizácií, spustite aplikáciu Vantage. Vyberte balíky aktualizácií, ktoré požadujete, a potom stiahnite a nainštalujte balíky podľa pokynov na obrazovke.
- Prejdite na adresu <https://pcsupport.lenovo.com> a vyberte položku pre váš počítač. Podľa pokynov na obrazovke prevezmite a nainštalujte potrebné ovládače a softvér.

# <span id="page-50-0"></span>**Kapitola 6. Výmena dielcov CRU**

Dielce vymeniteľné zákazníkom (CRU) sú dielce, ktoré môže zákazník sám rozširovať alebo vymieňať. Počítače obsahujú nasledujúce typy dielcov CRU:

- **Dielce CRU inštalovateľné zákazníkom**: Ide o dielce, ktoré si zákazník môže jednoducho inštalovať alebo vymeniť sám alebo tým za poplatok môže poveriť vyškoleného servisného technika.
- **Dielce CRU s voliteľným servisom**: Ide o dielce, na ktorých inštaláciu či výmenu zákazník potrebuje väčšie zručnosti. Vyškolení servisní technici môžu zabezpečiť službu inštalácie či výmeny súčastí v rámci záruky, ktorá sa vzťahuje na zariadenie zákazníka.

Ak sa rozhodnete pre inštaláciu dielcov CRU, spoločnosť Lenovo vám dodá príslušné dielce CRU. Informácie o dielcoch CRU a ich výmene sa dodávajú spolu s produktom a spoločnosť Lenovo ich na požiadanie dá kedykoľvek k dispozícii. Spoločnosť Lenovo od vás môže žiadať vrátenie chybného dielca nahradeného dielcom CRU. Ak sa vyžaduje vrátenie dielca: 1) k náhradnému dielcu CRU budú pribalené pokyny na vrátenie, predplatená sprievodka a prepravný obal a 2) náhradný dielec CRU môže byť účtovaný, ak spoločnosti Lenovo nebude doručený chybný dielec do tridsiatich (30) dní od prijatia náhradného dielca CRU. Podrobné informácie nájdete v dokumentácii o obmedzenej záruke spoločnosti Lenovo na adrese [https://www.lenovo.com/warranty/llw\\_02.](https://www.lenovo.com/warranty/llw_02)

### **Zoznam dielcov CRU**

Toto je zoznam dielcov CRU počítača:

#### **Dielce CRU inštalovateľné zákazníkom**

- Napájací kábel
- Napájací adaptér
- Zostava hlavného krytu
- Zásuvka na kartu nano-SIM\*
- Jednotka SSD M.2
- Držiak jednotky SSD M.2\*
- Klávesnica (pri modeli ThinkPad X13 Gen 3)

#### **Dielce CRU s voliteľným servisom**

- Karta bezdrôtovej siete WAN\*
- Konzola karty bezdrôtovej siete WAN\*
- \* pri vybratých modeloch

**Poznámka:** Výmenu akýchkoľvek dielov neuvedených vyššie, vrátane zabudovanej nabíjateľnej batérie, musí vykonať opravárenské stredisko autorizované spoločnosťou Lenovo alebo technik autorizovaný spoločnosťou Lenovo. Ďalšie informácie sú k dispozícii na adrese [https://support.lenovo.com/](https://support.lenovo.com/partnerlocation) [partnerlocation.](https://support.lenovo.com/partnerlocation)

## <span id="page-50-1"></span>**Vypnutie rýchleho spustenia a vstavanej batérie**

Pred výmenou akéhokoľvek dielca CRU najprv vypnite Rýchle spustenie a potom vypnite vstavanú batériu.

Vypnutie funkcie rýchleho spustenia:

- 1. Prejdite na položku **Ovládací panel** v zobrazení v režime Veľké ikony alebo Malé ikony.
- 2. Kliknite na položku **Možnosti napájania** a na ľavej table potom kliknite na položku **Vybrať akcie pre tlačidlá napájania**.
- 3. V hornej časti kliknite na položku **Zmeniť momentálne nedostupné nastavenia**.
- 4. Ak sa zobrazí výzva kontroly používateľských kont, kliknite na položku **Áno**.
- 5. Zrušte začiarknutie políčka **Zapnúť rýchle spustenie** a kliknite na položku **Uložiť zmeny**.

Vypnutie vstavanej batérie:

- 1. Reštartujte počítač. Keď sa zobrazí obrazovka s logom, okamžitým stlačením klávesu F1 prejdite do ponuky systému UEFI BIOS.
- 2. Vyberte položky **Config** ➙ **Power**. Zobrazí sa podponuka **Power**.
- 3. Vyberte položku **Disable Built-in Battery** a stlačte kláves Enter.
- 4. V okne Setup Confirmation vyberte možnosť **Yes**. Vstavaná batéria sa vypne a počítač sa automaticky vypne. Počkajte tri až päť minút, kým počítač vychladne.

### **Výmena dielcov CRU**

Postupujte podľa postupu výmeny dielcov CRU.

### <span id="page-51-0"></span>**Zostava hlavného krytu**

#### **Nevyhnutá podmienka**

Skôr než začnete, prečítajte si časť [Všeobecné poznámky o bezpečnosti a súlade s predpismi](https://pcsupport.lenovo.com/docs/generic_notices) a vytlačte si nasledujúce pokyny.

**Poznámka:** Keď je počítač pripojený k napájaciemu adaptéru, neodstraňujte zostavu hlavného krytu. V opačnom prípade hrozí riziko skratu.

Ak chcete získať prístup, postupujte takto:

- 1. Vypnite vstavanú batériu. Pozrite si časť "Vypnutie rýchleho spustenia a vstavanej batérie" na [stránke 45](#page-50-1).
- 2. Vypnite počítač a potom ho odpojte od napájacieho adaptéra a všetkých pripojených káblov.
- 3. Zatvorte obrazovku počítača a otočte počítač.

**Postup odstránenia pre model T14s Gen 3**

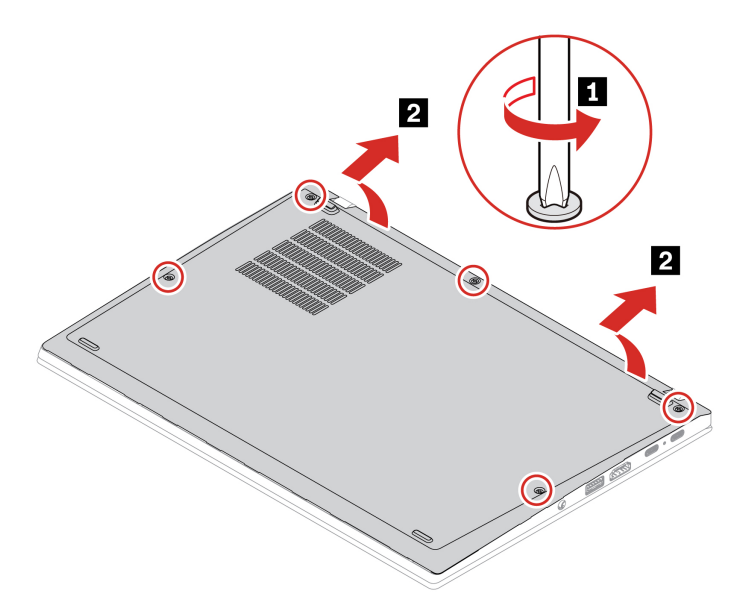

**Postup inštalácie pre model T14s Gen 3**

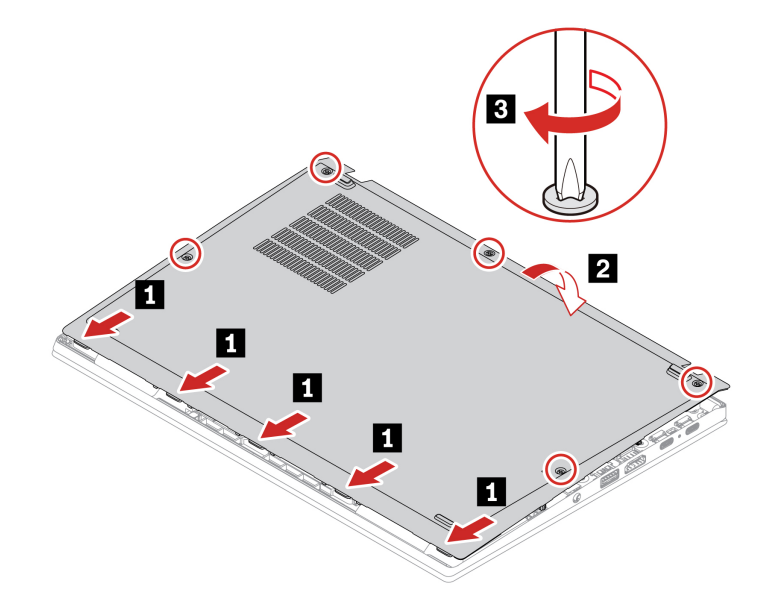

#### **Postup odstránenia pre model X13 Gen 3**

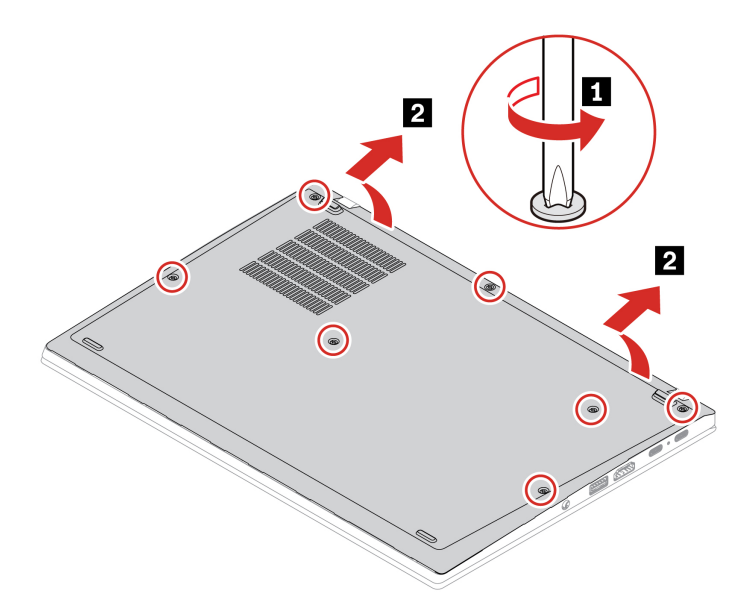

**Postup inštalácie pre model X13 Gen 3**

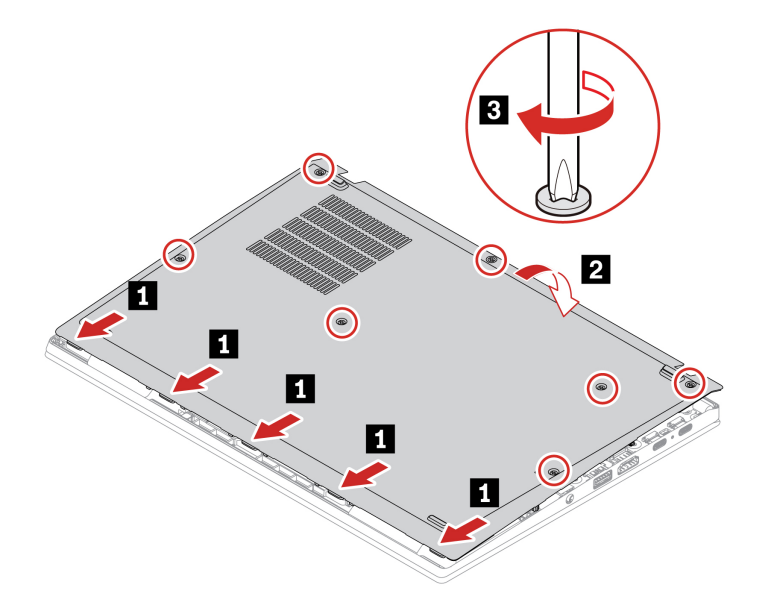

#### **Riešenie problémov**

Ak sa počítač nespustí po opätovnom namontovaní zostavy hlavného krytu, odpojte napájací adaptér a potom ho znova pripojte k počítaču.

## **2280 jednotka SSD M.2**

#### **Nevyhnutá podmienka**

Skôr než začnete, prečítajte si časť [Všeobecné poznámky o bezpečnosti a súlade s predpismi](https://pcsupport.lenovo.com/docs/generic_notices) a vytlačte si nasledujúce pokyny.

**Upozornenie:** Ak vymeníte jednotku SSD M.2, možno budete musieť nainštalovať nový operačný systém. Podrobné informácie o inštalácii nového operačného systému nájdete v časti "Inštalácia [operačného systému Windows a ovládačov" na stránke 43](#page-48-0).

Jednotka SSD M.2 je citlivé zariadenie. Nesprávna manipulácia môže spôsobiť poškodenie a trvalú stratu údajov.

Pri manipulácii s jednotkou SSD M.2 sa riaďte nasledujúcimi pokynmi:

- Jednotku SSD M.2 vymeňte len z dôvodu jej inovácie alebo opravy. Jednotka SSD M.2 nie je určená na časté zmeny ani výmeny.
- Pred výmenou jednotky SSD M.2 si vytvorte záložné kópie všetkých údajov, ktoré si chcete ponechať.
- Netlačte na jednotku SSD M.2.
- Nedotýkajte sa okraja s kontaktmi ani dosky plošných spojov J jednotky SSD M.2. V opačnom prípade sa môže jednotka SSD M.2 poškodiť.
- Jednotku SSD M.2 nevystavujte fyzickým otrasom ani vibráciám. Jednotku SSD M.2 položte na mäkký materiál, napríklad na handričku, aby absorbovala fyzické otrasy.

Ak chcete získať prístup, postupujte takto:

- 1. Vypnite vstavanú batériu. Pozrite si časť ["Vypnutie rýchleho spustenia a vstavanej batérie" na](#page-50-1) [stránke 45.](#page-50-1)
- 2. Vypnite počítač a potom ho odpojte od napájacieho adaptéra a všetkých pripojených káblov.
- 3. Zatvorte obrazovku počítača a otočte počítač.
- 4. Odstráňte spodný kryt. Pozrite si časť ["Zostava hlavného krytu" na stránke 46.](#page-51-0)

**Postup pri odstraňovaní jednotky SSD M.2 a jej držiaka (pri vybratých modeloch)**

• Typ 1

• Typ 2

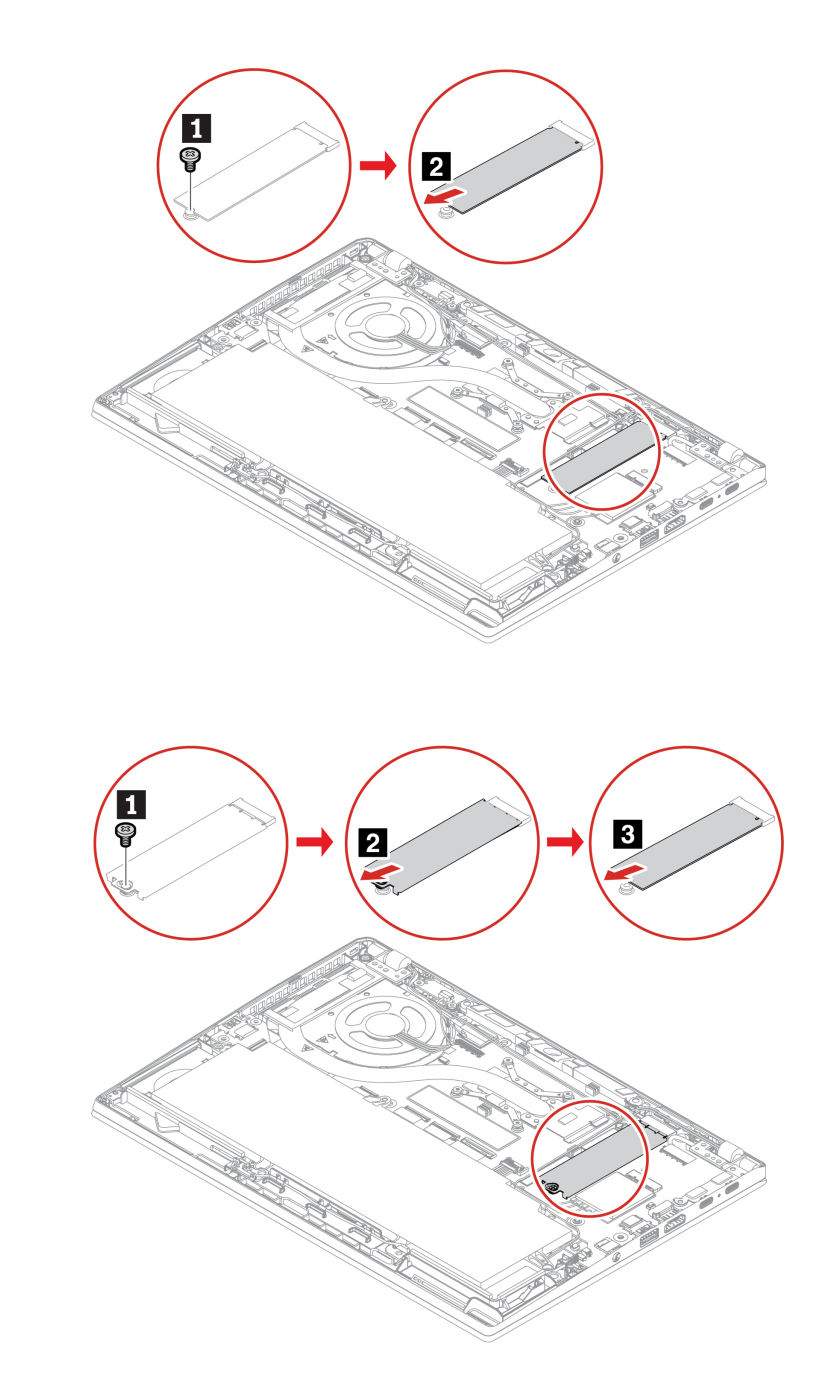

## **Karta bezdrôtovej siete WAN (pri vybratých modeloch)**

Nasledujúce informácie sú určené len pre počítač s používateľom inštalovateľnými modulmi. V počítači použite len bezdrôtový modul schválený spoločnosťou Lenovo práve pre tento model počítača. V opačnom prípade pri zapnutí počítač vygeneruje chybové hlásenie vo forme sekvencie pípnutí.

#### **Nevyhnutá podmienka**

Skôr než začnete, prečítajte si časť [Všeobecné poznámky o bezpečnosti a súlade s predpismi](https://pcsupport.lenovo.com/docs/generic_notices) a vytlačte si nasledujúce pokyny.

**Upozornenie:** Nedotýkajte sa okraja karty bezdrôtovej siete WAN s kontaktmi. V opačnom prípade sa môže karta bezdrôtovej siete WAN poškodiť.

Ak chcete získať prístup, postupujte takto:

- 1. Vypnite vstavanú batériu. Pozrite si časť ["Vypnutie rýchleho spustenia a vstavanej batérie" na](#page-50-1) [stránke 45.](#page-50-1)
- 2. Vypnite počítač a potom ho odpojte od napájacieho adaptéra a všetkých pripojených káblov.
- 3. Zatvorte obrazovku počítača a otočte počítač.
- 4. Odstráňte zostavu hlavného krytu. Pozrite si časť ["Zostava hlavného krytu" na stránke 46.](#page-51-0)

#### **Postup odstránenia**

**Poznámka:** Karta bezdrôtovej siete WAN môže byť zakrytá mylarovou fóliou. Ak chcete získať prístup ku karte bezdrôtovej siete WAN, najprv odstráňte túto fóliu.

V závislosti od modelu počítača vyberte kartu bezdrôtovej siete WAN jedným z nasledujúcich postupov:

• Typ 1

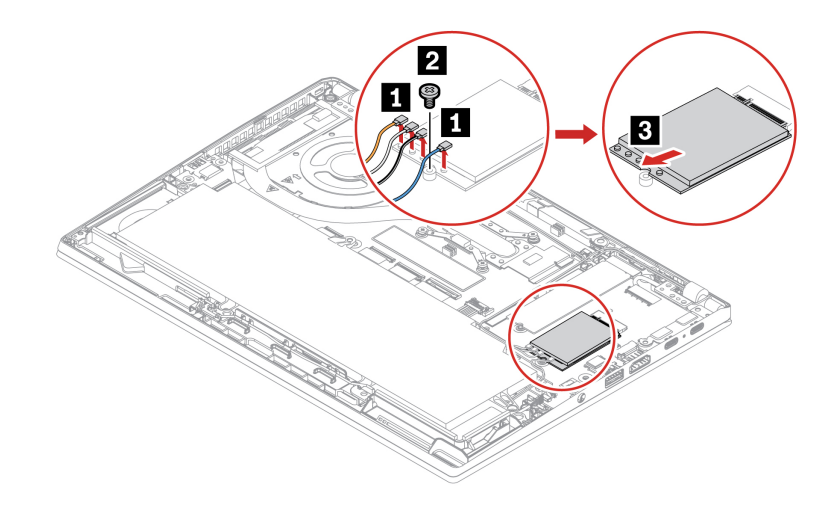

• Typ 2

• Typ 3

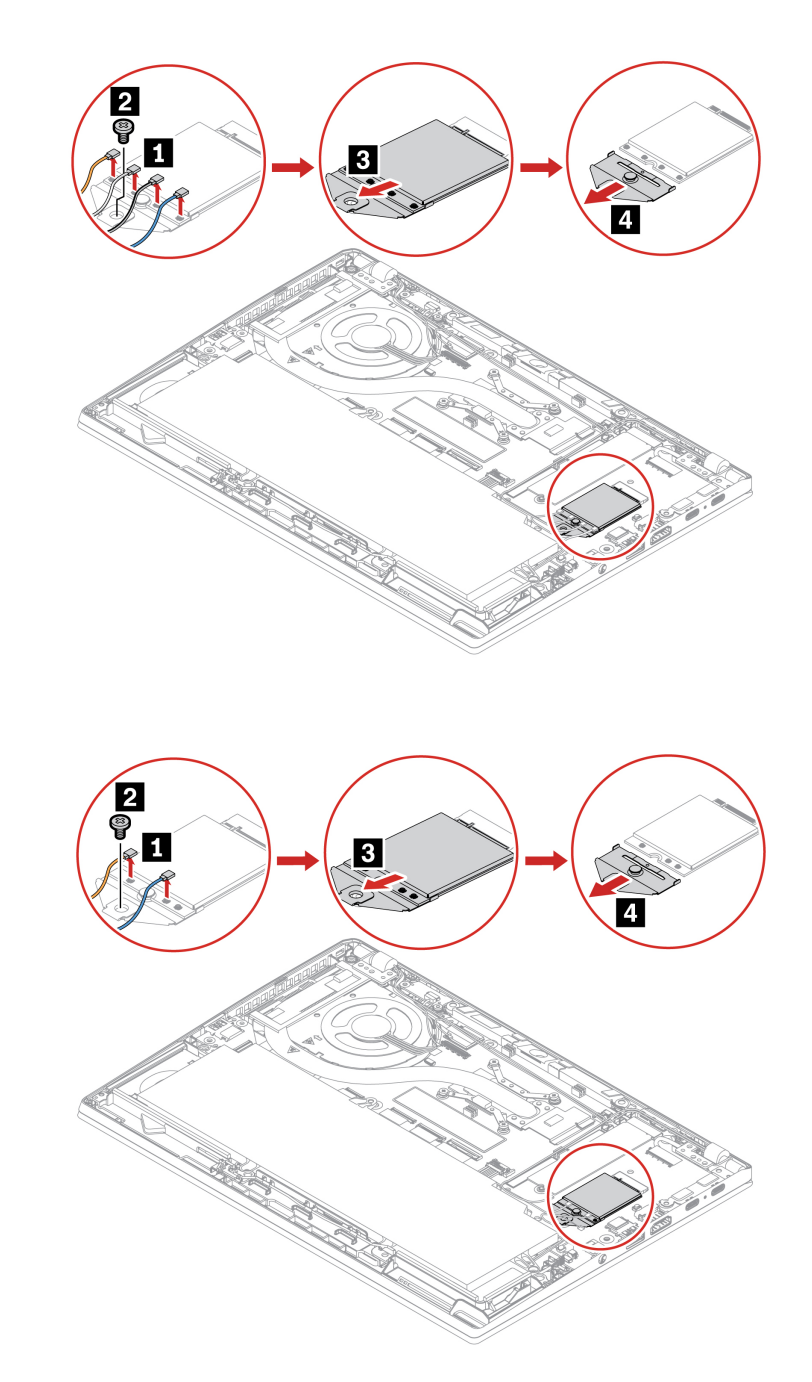

**Poznámka:** Počas inštalácie pripojte káble s jednotlivými farbami k príslušným konektorom na karte podľa obrázkov vyššie: oranžový kábel ku konektoru s označením ORANGE, modrý kábel ku konektoru s označením BLUE, bielosivý kábel ku konektoru s označením WHITE GREY a čiernosivý kábel ku konektoru s označením BLACK GREY.

## **Klávesnica (pri modeli ThinkPad X13 Gen 3)**

#### **Nevyhnutá podmienka**

Skôr než začnete, prečítajte si časť [Všeobecné poznámky o bezpečnosti a súlade s predpismi](https://pcsupport.lenovo.com/docs/generic_notices) a vytlačte si nasledujúce pokyny.

Ak chcete získať prístup, postupujte takto:

- 1. Vypnite vstavanú batériu. Pozrite si časť ["Vypnutie rýchleho spustenia a vstavanej batérie" na](#page-50-1) [stránke 45.](#page-50-1)
- 2. Vypnite počítač a potom ho odpojte od napájacieho adaptéra a všetkých pripojených káblov.
- 3. Zatvorte obrazovku počítača a otočte počítač.

#### **Postup odstránenia**

**Poznámka:** Niektoré z nasledujúcich krokov môžu obsahovať pokyn na posunutie rámu klávesnice dopredu alebo dozadu. V tom prípade počas posúvania rámu klávesnice nestláčajte ani nedržte stlačené klávesy. V opačnom prípade by sa rámom klávesnice nedalo hýbať.

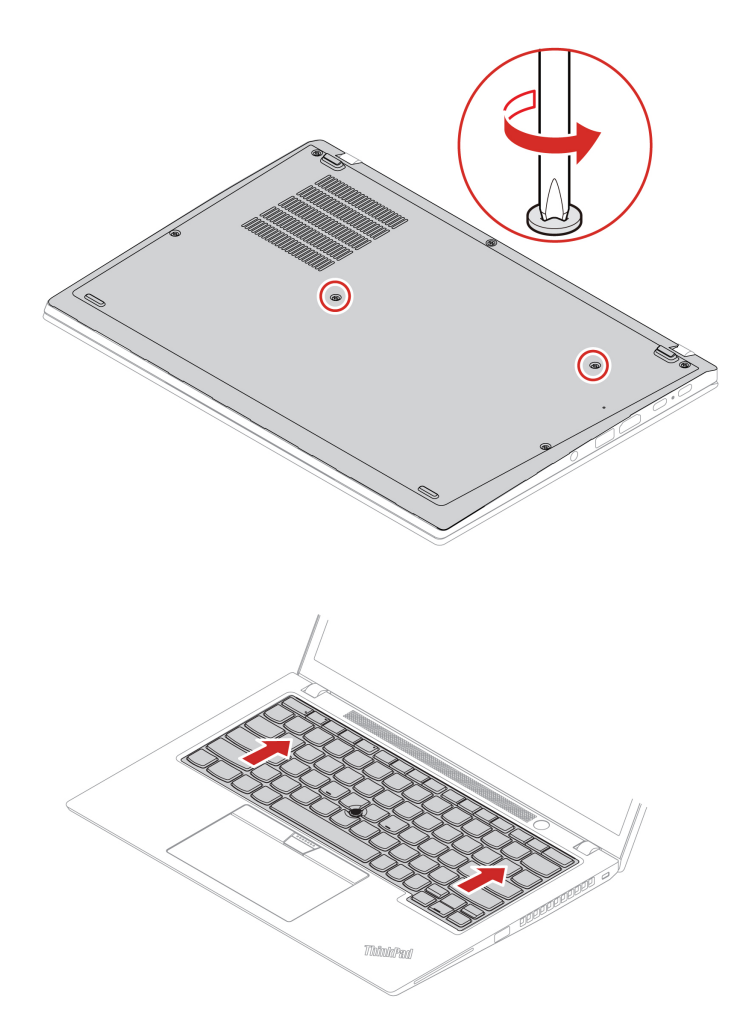

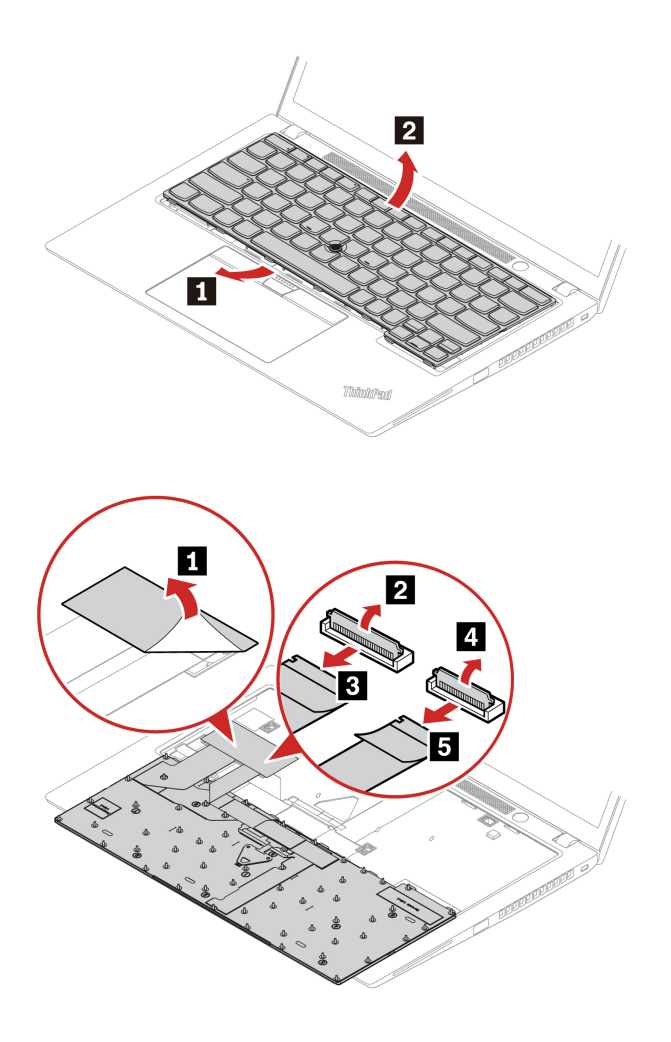

#### **Postup inštalácie**

**Poznámka:** Niektoré z nasledujúcich krokov môžu obsahovať pokyn na posunutie rámu klávesnice dopredu alebo dozadu. V tom prípade počas posúvania rámu klávesnice nestláčajte ani nedržte stlačené klávesy. V opačnom prípade by sa rámom klávesnice nedalo hýbať.

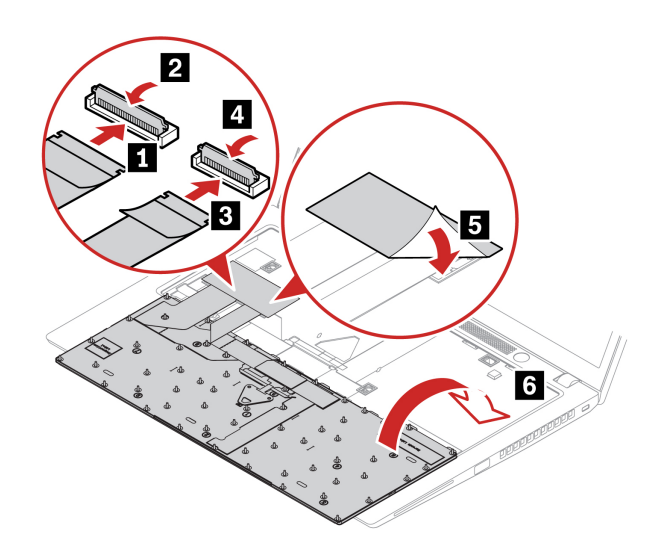

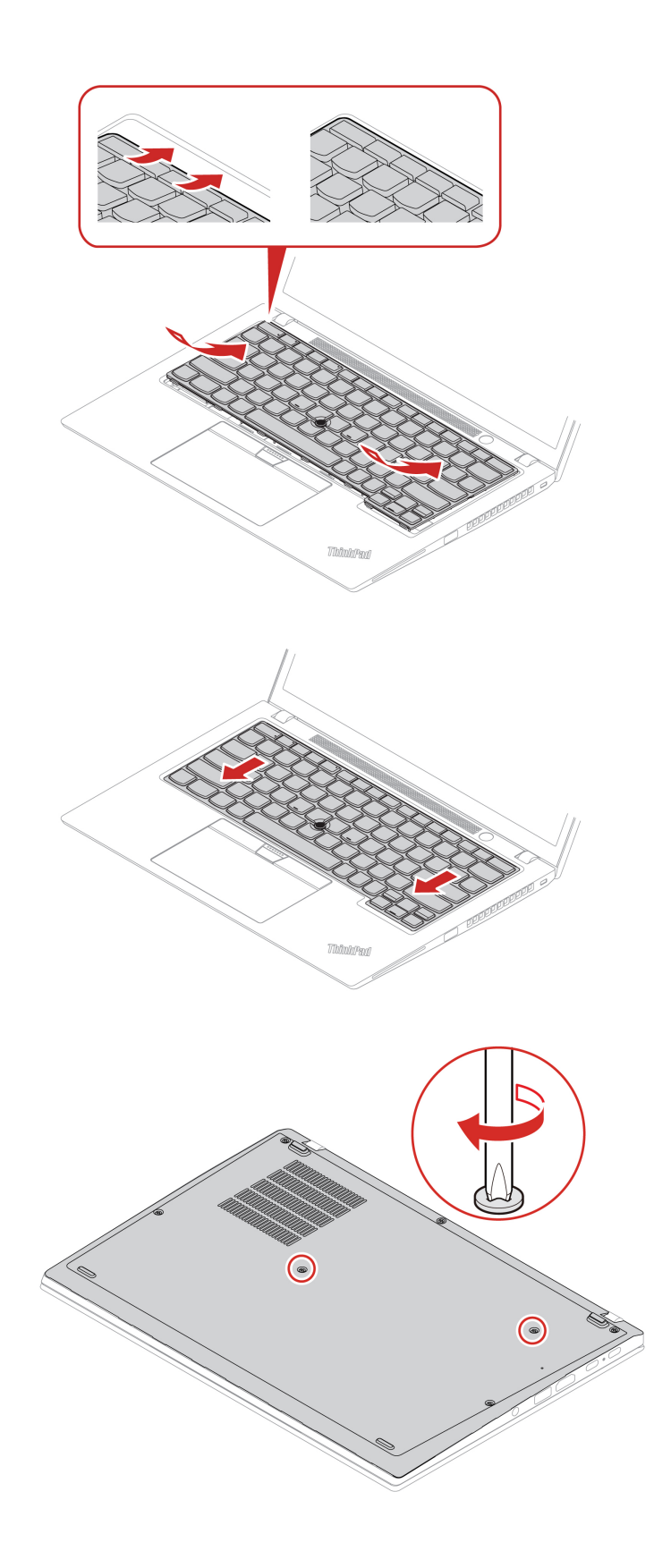

# <span id="page-62-0"></span>**Kapitola 7. Pomoc a podpora**

#### **Často kladené otázky** Ako získam prístupu k **ovládaciemu panelu**? Do vyhľadávacieho poľa systému Windows zadajte výraz Ovládací panel a potom stlačte kláves Enter. Ako vypnúť počítač? Otvorte ponuku **Štart**, kliknite na položku **Napájanie**. Potom kliknite na položku **Vypnúť**. Ako môžem rozsegmentovať<br>ukladaciu jednotku? <https://support.lenovo.com/solutions/ht503851> Čo mám robiť, ak počítač prestane reagovať? 1. Podržte stlačené tlačidlo napájania, kým sa počítač nevypne. Potom reštartujte počítač. 2. Ak krok č. 1 nezaberá: • V prípade modelov s otvorom núdzového vynulovania: vložte vyrovnanú kancelársku sponku do príslušného otvoru a dočasne prerušte napájanie. Potom reštartujte počítač s pripojeným napájacím adaptérom. • Pre modely bez otvoru núdzového vynulovania: - V prípade modelov s vyberateľnou batériou, vyberte batériu a odpojte všetky zdroje napájania. Potom počítač znova pripojte k adaptéru a reštartujte počítač. - V prípade modelov so zabudovanou batériou, odpojte všetky zdroje napájania. Asi sedem sekúnd podržte stlačené tlačidlo napájania. Potom počítač znova pripojte k adaptéru a reštartujte počítač. Čo robiť, ak sa mi na počítač vyliala kvapalina? 1. Opatrne odpojte napájací adaptér a počítač okamžite vypnite. Čím skôr zastavíte prúd prechádzajúci cez počítač, tým väčšia je pravdepodobnosť, že zmenšíte poškodenie spôsobené skratmi. **Upozornenie:** Hoci môžete pri okamžitom vypnutí počítača prísť o niektoré údaje alebo prácu, ak necháte počítač zapnutý, môže byť nepoužiteľný. 2. Nepokúšajte sa odstrániť kvapalinu otáčaním počítača. Ak je počítač vybavený otvormi na spodnej strane na odtok kvapaliny z klávesnice, kvapalina odtečie týmito otvormi. 3. Skôr než počítač zapnete, počkajte, kým si nebudete istí, že všetky tekutiny vyschli. Ako vstúpim do ponuky systému UEFI BIOS? Reštartujte počítač. Keď sa zobrazí obrazovka s logom, stlačením klávesu F1 prejdite do ponuky systému UEFI BIOS. Kde môžem získať najnovšie ovládače zariadení a systém UEFI BIOS? · Z aplikácie Vantage. Pozrite si časti "Inštalácia operačného systému [Windows a ovládačov" na stránke 43](#page-48-0) a "Aktualizácia systému UEFI [BIOS" na stránke 42](#page-47-0). • Môžete ho prevziať z webovej lokality podpory spoločnosti Lenovo na adrese [https://pcsupport.lenovo.com.](https://pcsupport.lenovo.com)

## **Chybové hlásenia**

Ak sa zobrazí hlásenie, ktoré nie je uvedené v nasledujúcej tabuľke, poznačte si chybové hlásenie, vypnite počítač a požiadate spoločnosť Lenovo o pomoc. Pozrite si časť "Centrum podpory [zákazníkov spoločnosti Lenovo" na stránke 62.](#page-67-0)

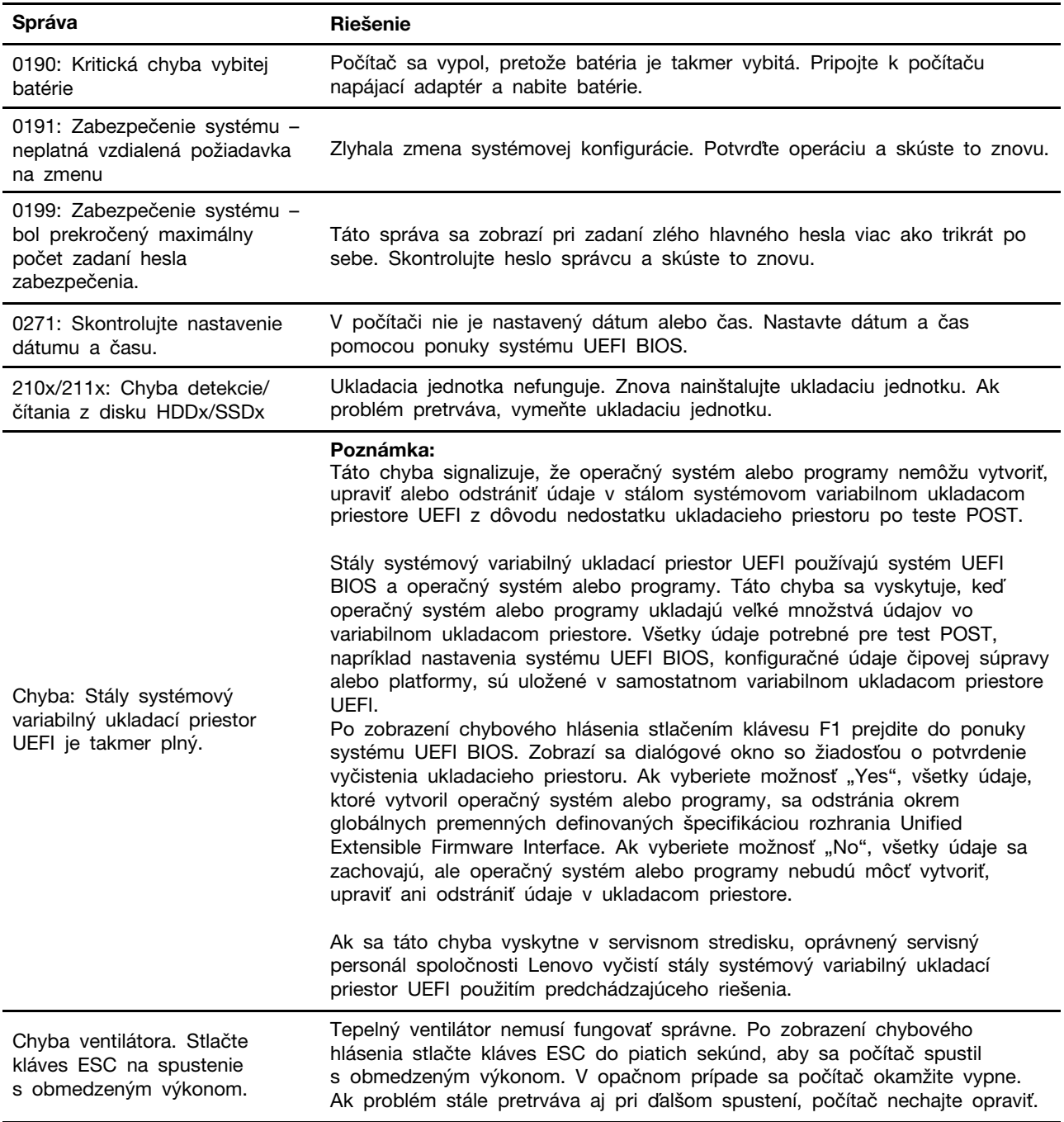

## **Chyby s pípaním**

Technológia Lenovo SmartBeep umožňuje pomocou smartfónu dekódovať chyby s pípaním, ak sa v počítači zobrazí čierna obrazovka spolu s pípaním. Dekódovanie chyby s pípaním pomocou technológie Lenovo SmartBeep:

1. Prejdite na adresu <https://support.lenovo.com/smartbeep> alebo naskenujte tento kód QR.

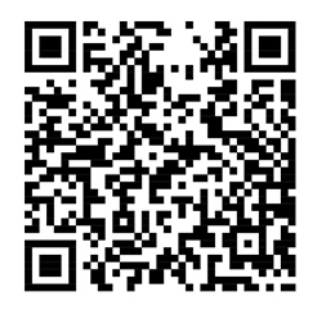

- 2. Prevezmite správnu diagnostickú aplikáciu a nainštalujte ju do smartfónu.
- 3. Spustite diagnostickú aplikáciu a priložte smartfón k počítaču.
- 4. Po stlačení klávesu Fn v počítači znova spustite pípanie. Diagnostická aplikácia dekóduje chybu s pípaním a v smartfóne zobrazí možné riešenia.

**Poznámka:** Zariadenie sa nepokúšajte opravovať svojpomocne, kým na to nedostanete pokyn z Centra podpory zákazníkov alebo produktovej dokumentácie. Na opravu produktu využívajte iba poskytovateľa servisu autorizovaného spoločnosťou Lenovo.

## **Svojpomocné zdroje**

Ak chcete získať ďalšie informácie o počítači a riešení problémov použite nasledujúce svojpomocné zdroje.

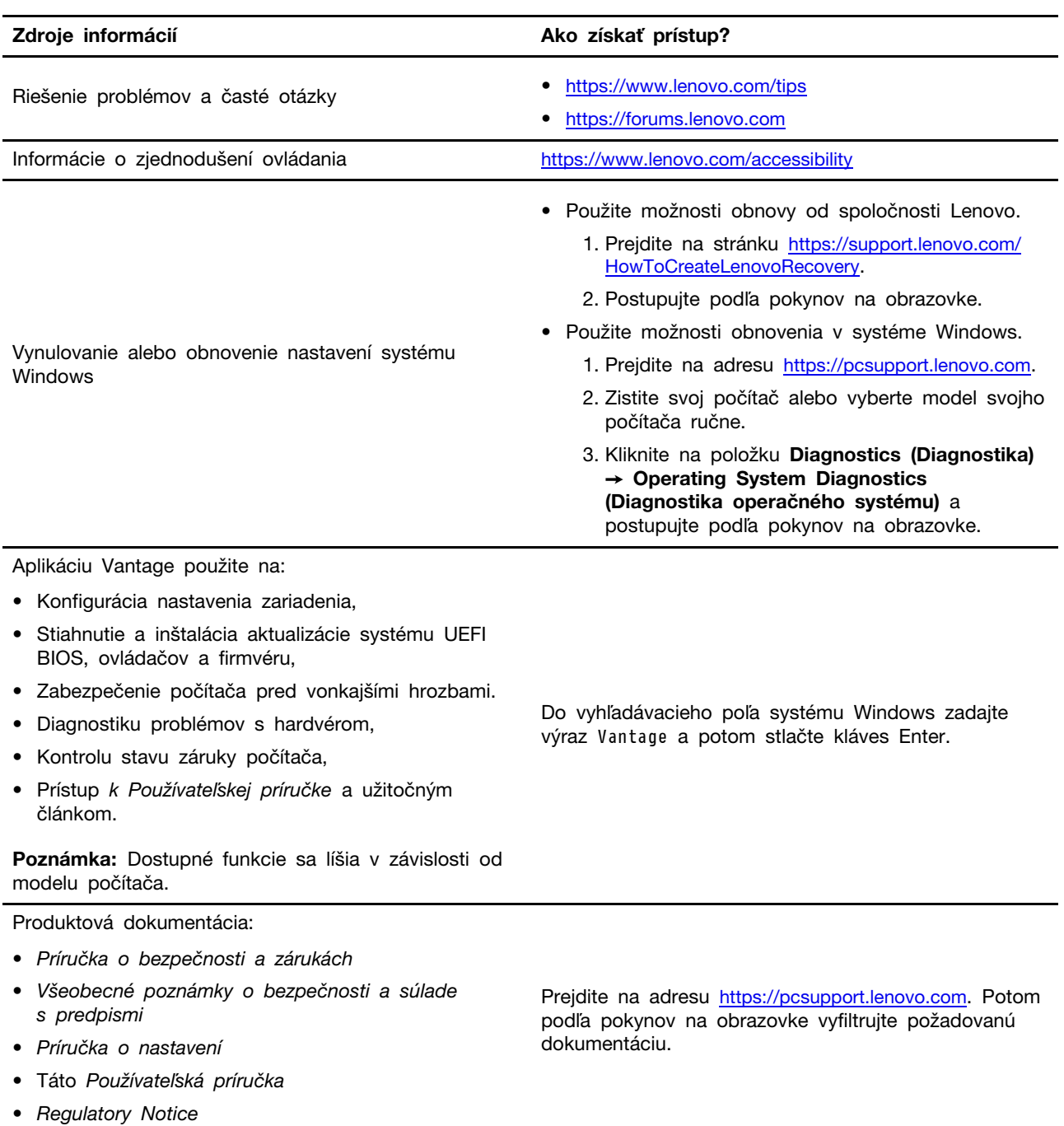

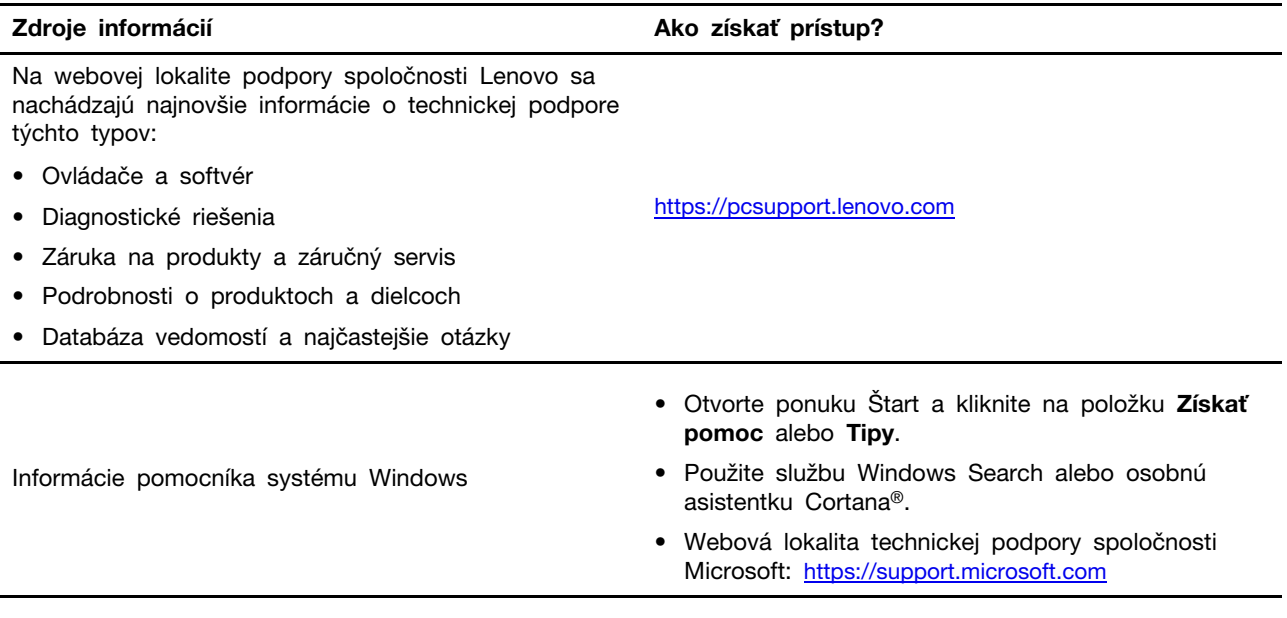

## **Štítok systému Windows**

V závislosti od nasledujúcich faktorov sa môže na kryte počítača nachádzať štítok originálneho softvéru Windows od spoločnosti Microsoft:

- Vaša geografická poloha
- Vydanie predinštalovaného systému Windows

Obrázky s rôznymi typmi štítkov originálneho softvéru spoločnosti Microsoft nájdete na stránke [https://www.microsoft.com/en-us/howtotell/Hardware.aspx.](https://www.microsoft.com/en-us/howtotell/Hardware.aspx)

- V Čínskej ľudovej republike musia mať štítok originálneho softvéru spoločnosti Microsoft všetky počítačové modely s akýmkoľvek predinštalovaným vydaním operačného systému Windows.
- V ostatných krajinách a regiónoch musia mať štítok originálneho softvéru spoločnosti Microsoft len počítače s licenciou pre vydania operačného systému Windows Pro.

Absencia štítku originálneho softvéru spoločnosti Microsoft neznamená, že predinštalovaná verzia operačného systému Windows nie je pravá. Podrobnosti o tom, ako overiť pravosť predinštalovaného produktu Windows, nájdete na stránke s informáciami od spoločnosti Microsoft na adrese [https://](https://www.microsoft.com/en-us/howtotell/default.aspx) [www.microsoft.com/en-us/howtotell/default.aspx.](https://www.microsoft.com/en-us/howtotell/default.aspx)

Neexistujú žiadne externé vizuálne indikátory ID produktu ani verzie operačného systému Windows, na ktorú má počítač licenciu. Namiesto toho je údaj ID produktu zaznamenaný vo firmvéri počítača. Pri každej inštalácii produktu Windows inštalačný program skontroluje firmvér počítača, či obsahuje platný a zodpovedajúci údaj ID produktu na dokončenie aktivácie.

V niektorých prípadoch môže byť v zariadení predinštalovaná staršia verzia operačného systému Windows na základe práv na staršie vydania v rámci licencie na operačný systém Windows Pro.

### **Kontaktovanie spoločnosti Lenovo**

Ak nedokážete problém vyriešiť a potrebujete pomoc, požiadajte o pomoc centrum podpory zákazníkov spoločnosti Lenovo.

## **Skôr než budete kontaktovať spoločnosť Lenovo**

Pred kontaktovaním spoločnosti Lenovo si pripravte tieto údaje:

- 1. Zaznamenanie príznakov a podrobností problému:
	- V čom spočíva problém? Ide o trvalý problém alebo sa problém vyskytuje iba občas?
	- Zobrazuje sa nejaké chybové hlásenie alebo kód chyby?
	- Aký operačný systém používate? Ktorú verziu?
	- Ktoré softvérové aplikácie boli spustené, keď sa vyskytol daný problém?
	- Možno problém reprodukovať? Ak áno, ako?
- 2. Zaznamenanie informácií o systéme:
	- Názov produktu
	- Typ počítača a sériové číslo

Na nasledujúcom obrázku vidno umiestnenie štítka s informáciami o type počítača a sériovom čísle.

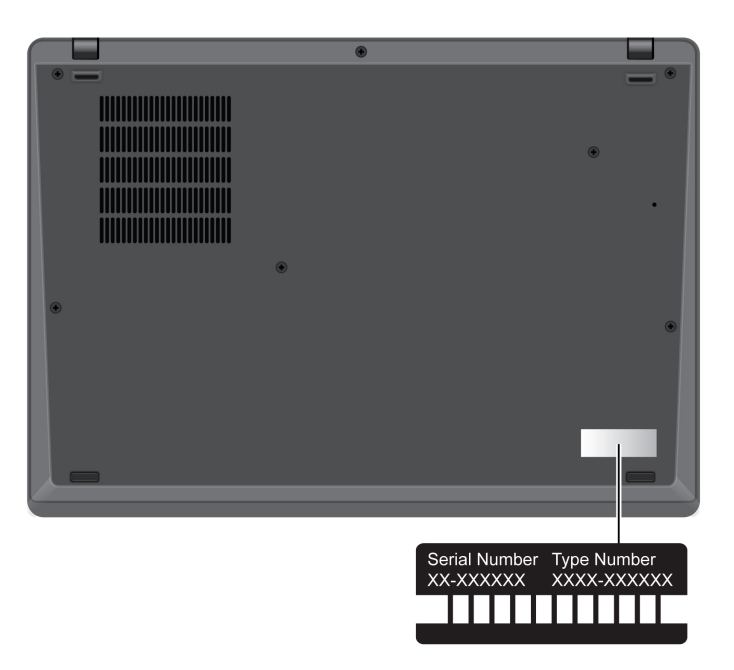

## <span id="page-67-0"></span>**Centrum podpory zákazníkov spoločnosti Lenovo**

Počas záručnej lehoty môžete o pomoc požiadať centrum podpory zákazníkov spoločnosti Lenovo.

#### **Telefónne čísla**

Zoznam najnovších telefónnych čísiel technickej podpory spoločnosti Lenovo pre vašu krajinu alebo región nájdete na adrese [https://pcsupport.lenovo.com/supportphonelist.](https://pcsupport.lenovo.com/supportphonelist)

**Poznámka:** Telefónne čísla môžu byť zmenené bez predchádzajúceho upozornenia. Ak číslo pre vašu krajinu alebo región nie je uvedené, spojte sa s distribútorom značky Lenovo alebo s obchodným zástupcom spoločnosti Lenovo.

#### **Služby dostupné počas záručnej lehoty**

• Zistenie problému – Kvalifikovaný personál vám pomôže diagnostikovať problém a ponúkne vám možné spôsoby jeho odstránenia.

- Oprava hardvéru Lenovo Ak je problém spôsobený hardvérom Lenovo v záručnej lehote, kvalifikovaný servisný personál vykoná opravu.
- Riadenie technických zmien Občas je po kúpe produktu potrebné vykonať jeho zmeny. Spoločnosť Lenovo alebo váš predajca, ak je autorizovaný spoločnosťou Lenovo, vykoná vybraté technické modifikácie (EC), ktoré sa vzťahujú na váš dostupný hardvér.

#### **Nezahrnuté služby**

- Výmena alebo používanie dielcov, ktoré neboli vyrobené spoločnosťou Lenovo alebo pre ňu, alebo dielcov, na ktoré sa nevzťahuje záruka
- Identifikácia zdrojov softvérových problémov
- Konfigurácia systému UEFI BIOS ako súčasť inštalácie alebo aktualizácie
- Zmien, úprav alebo aktualizácií ovládačov zariadení
- Inštalácia a údržba sieťových operačných systémov (NOS)
- Inštalácia a údržba programov

Podmienky obmedzenej záruky spoločnosti Lenovo, ktorá sa vzťahuje na váš hardvérový produkt Lenovo, nájdete v časti:

- [https://www.lenovo.com/warranty/llw\\_02](https://www.lenovo.com/warranty/llw_02)
- <https://pcsupport.lenovo.com/warrantylookup>

## **Nákup ďalších služieb**

Počas záručnej lehoty a aj po jej skončení si môžete zakúpiť ďalšie služby od spoločnosti Lenovo na adrese [https://pcsupport.lenovo.com/warrantyupgrade.](https://pcsupport.lenovo.com/warrantyupgrade)

Dostupnosť a názvy služieb sa môžu v rôznych krajinách alebo regiónoch líšiť.

# <span id="page-70-0"></span>**Príloha A. Informácie o súlade s normami**

Ak chcete získať ďalšie informácie o súlade s normami, pozrite si vyhlásenie Regulatory Notice na adrese <https://pcsupport.lenovo.com> a Všeobecné poznámky o bezpečnosti a súlade s predpismi na adrese [https://pcsupport.lenovo.com/docs/generic\\_notices.](https://pcsupport.lenovo.com/docs/generic_notices)

## **Informácie o certifikácii**

Tabuľka 3. Modely Intel

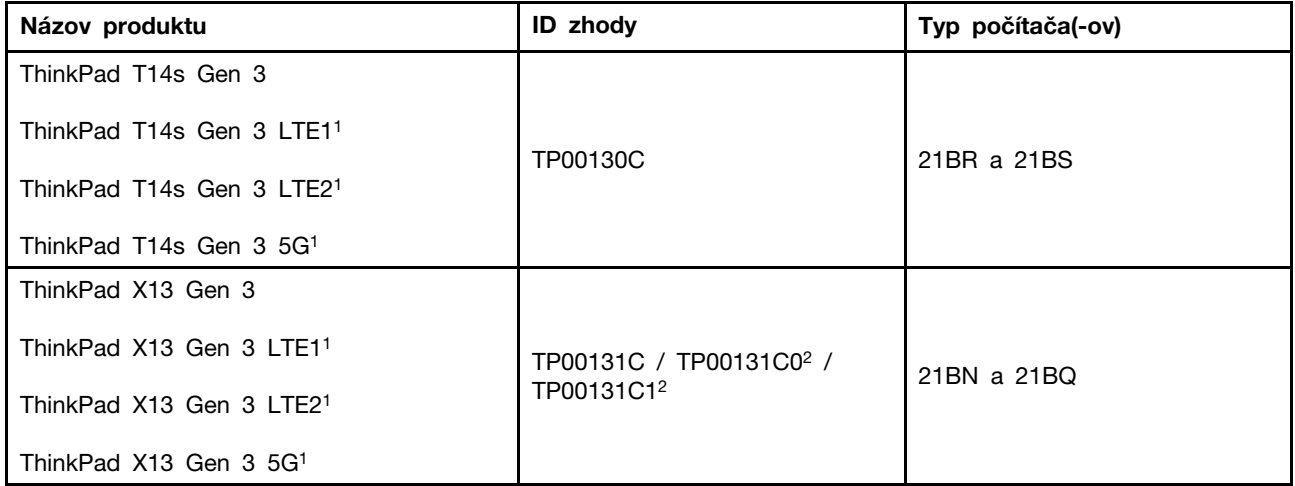

Tabuľka 4. Modely AMD

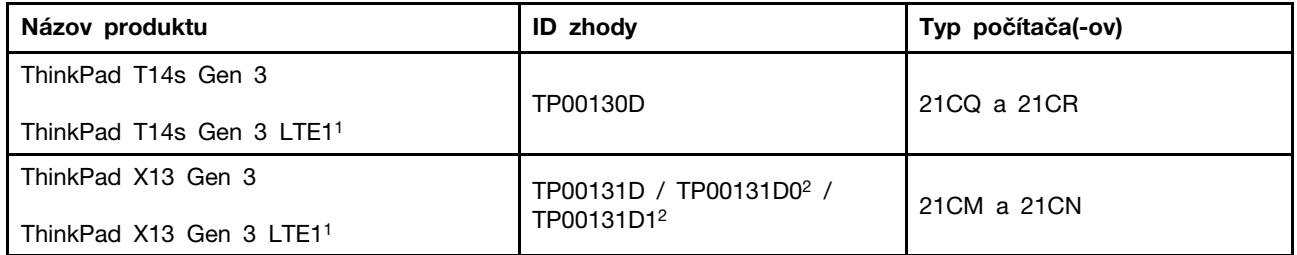

<sup>1</sup> len pre Pevninovú Čínu / <sup>2</sup> len pre Indiu

Ďalšie informácie o súlade vášho produktu s normami sú dostupné na adrese [https://www.lenovo.com/](https://www.lenovo.com/compliance) [compliance.](https://www.lenovo.com/compliance)

## **Umiestnenie antén bezdrôtového pripojenia UltraConnect**

Váš počítač je vybavený anténnym systémom bezdrôtového pripojenia UltraConnect™. Bezdrôtovú komunikáciu môžete povoliť bez ohľadu na to, kde sa nachádzate.

Na nasledujúcom obrázku je zobrazené umiestnenie antén v počítači:

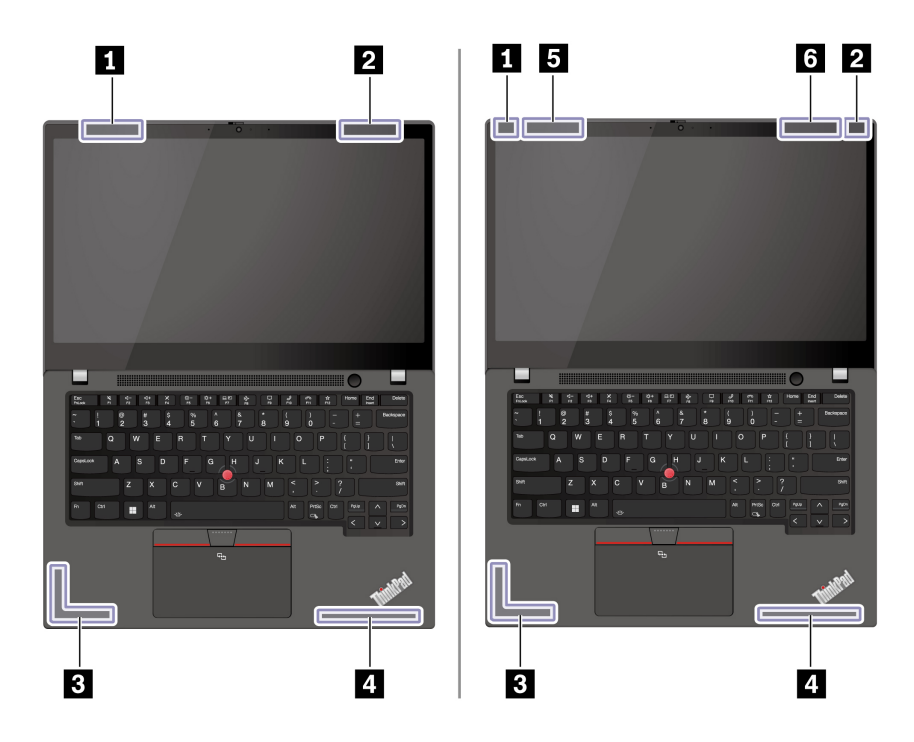

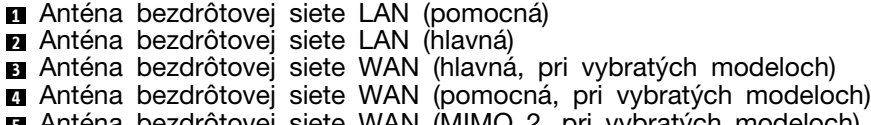

**<sup>5</sup>**Anténa bezdrôtovej siete WAN (MIMO 2, pri vybratých modeloch) **6**Anténa bezdrôtovej siete WAN (MIMO 1, pri vybratých modeloch)

# **Prevádzkové prostredie**

#### **Maximálna nadmorská výška (bez hermetizácie)**

3 048 m

#### **Teplota**

- V prevádzke: 5 °C až 35 °C
- Skladovanie a preprava v pôvodnom prepravnom obale: –20 °C až 60 °C
- Skladovanie bez obalu: 5 °C až 43 °C

**Poznámka:** Pri nabíjaní batérie musí byť prevádzková teplota minimálne 10 °C.

#### **Relatívna vlhkosť**

- V prevádzke: 8 % až 95 % pri teplote mokrého teplomeru 23 °C
- Skladovanie a doprava: 5 % až 95 % pri teplote mokrého teplomeru 27 °C
## <span id="page-72-0"></span>**Príloha B. Poznámky a ochranné známky**

## **Poznámky**

Spoločnosť Lenovo nemusí ponúkať produkty, služby alebo komponenty uvedené v tomto dokumente vo všetkých krajinách. Informácie o produktoch a službách dostupných vo vašej krajine získate od miestneho zástupcu spoločnosti Lenovo. Žiaden odkaz na produkt, program alebo službu spoločnosti Lenovo nie je mienený tak, že by vyjadroval alebo naznačoval, že možno použiť len tento produkt, program alebo službu spoločnosti Lenovo. Namiesto nich sa môže použiť ľubovoľný funkčne ekvivalentný produkt, program alebo služba, ktoré neporušujú žiadne intelektuálne vlastnícke právo spoločnosti Lenovo. Používateľ však zodpovedá za to, aby zhodnotil a overil používanie takéhoto produktu, programu alebo služby.

Spoločnosť Lenovo môže vlastniť patenty alebo patenty v schvaľovacom konaní pokrývajúce predmetné záležitosti opísané v tomto dokumente. Text tohto dokumentu vám neudeľuje žiadne licencie na tieto patenty. Požiadavky na licencie môžete zaslať písomne na adresu:

Lenovo (United States), Inc. 8001 Development Drive Morrisville, NC 27560 U.S.A. Attention: Lenovo Director of Licensing

SPOLOČNOSŤ LENOVO POSKYTUJE TÚTO PUBLIKÁCIU "TAK AKO JE", BEZ AKÝCHKOĽVEK VÝSLOVNÝCH ALEBO MLČKY PREDPOKLADANÝCH ZÁRUK, VRÁTANE, ALE BEZ OBMEDZENIA NA MLČKY PREDPOKLADANÉ ZÁRUKY NEPORUŠENIA PRÁV, OBCHODOVATEĽNOSTI ALEBO VHODNOSTI NA KONKRÉTNY ÚČEL. Niektoré jurisdikcie nepovoľujú zrieknutie sa výslovných ani mlčky predpokladaných záruk v určitých operáciách, preto sa na vás toto vyhlásenie nemusí vzťahovať.

Tieto informácie sa periodicky menia; tieto zmeny budú začlenené do nových vydaní publikácie. S cieľom poskytovať lepší servis si spoločnosť Lenovo vyhradzuje právo vylepšovať alebo meniť produkty a softvérové programy opísané v príručkách dodaných s počítačom a obsah príručiek kedykoľvek bez predchádzajúceho upozornenia.

Softvérové rozhranie a konfigurácie funkcií a hardvéru opísané v príručkách dodávaných s počítačom sa nemusia presne zhodovať so skutočnou konfiguráciou zakúpeného počítača. Informácie o konfigurácii produktu nájdete v príslušnej zmluve (ak existuje) alebo v zozname balenia produktu alebo sa obráťte na distribútora zaisťujúceho predaj produktu. Spoločnosť Lenovo môže použiť alebo distribuovať ľubovoľné vami poskytnuté informácie vhodne zvoleným spôsobom bez toho, aby jej voči vám vznikli akékoľvek záväzky.

Produkty opísané v tomto dokumente nie sú určené na používanie ako implantáty alebo iné prístroje nahrádzajúce životné funkcie, kde by nesprávnou činnosťou mohlo dôjsť k poraneniu alebo smrti osôb. Informácie uvedené v tomto dokumente neovplyvňujú ani nemenia špecifikácie alebo záruky na produkty spoločnosti Lenovo. Tento dokument neslúži ako vyjadrená alebo mlčky predpokladaná licencia alebo odškodnenie podľa práv duševného vlastníctva spoločnosti Lenovo alebo tretích strán. Všetky informácie v tomto dokumente boli získané v špecifických prostrediach a slúžia ako ilustrácia. Výsledky získané v iných prevádzkových prostrediach sa môžu líšiť.

Spoločnosť Lenovo môže použiť alebo distribuovať ľubovoľné vami poskytnuté informácie vhodne zvoleným spôsobom bez toho, aby jej voči vám vznikli akékoľvek záväzky.

Ľubovoľné odkazy na webové lokality iných spoločností ako Lenovo sú uvedené len ako doplňujúce informácie a v žiadnom prípade neslúžia ako súhlas s obsahom týchto stránok. Materiály na týchto webových lokalitách nie sú súčasťou materiálov tohto produktu Lenovo a ich použitie je na vaše vlastné riziko.

Akékoľvek tu uvedené údaje o výkone, boli získané v kontrolovanom prostredí. Preto sa môžu výsledky získané v iných prevádzkových prostrediach výrazne líšiť. Niektoré merania boli vykonané v systémoch vývojovej úrovne a nie je žiadna záruka, že tieto merania budú rovnaké vo všeobecne dostupných systémoch. Okrem toho, niektoré hodnoty mohli byť odhadnuté extrapoláciou. Aktuálne výsledky sa môžu líšiť. Používatelia tohto dokumentu by si mali overiť príslušné údaje pre ich konkrétne prostredie.

Tento dokument je chránený autorskými právami spoločnosti Lenovo a nevzťahuje sa naň žiadna licencia open-source ani žiadne zmluvy systému Linux®, ktoré môžu byť súčasťou softvéru dodávaného s týmto produktom. Lenovo môže tento dokument kedykoľvek aktualizovať bez predchádzajúceho upozornenia.

Ak chcete získať najnovšie informácie alebo máte akékoľvek otázky alebo poznámky, navštívte webovú lokalitu spoločnosti Lenovo:

## <https://pcsupport.lenovo.com>

## **Ochranné známky**

LENOVO, logo LENOVO, THINKPAD, logo THINKPAD, TRACKPOINT a ULTRACONNECT sú ochranné známky spoločnosti Lenovo. Intel a Thunderbolt sú ochranné známky spoločnosti Intel Corporation alebo jej dcérskych spoločností v USA a v ďalších krajinách. Linux je registrovaná ochranná známka vlastníka Linus Torvalds v USA a ďalších krajinách. Microsoft, Windows, BitLocker a Cortana sú ochranné známky skupiny spoločností Microsoft. Dolby, Dolby Voice a Dolby Atmos sú ochranné známky spoločnosti Dolby Laboratories Licensing Corporation. Výrazy HDMI a HDMI High-Definition Multimedia Interface sú ochranné známky alebo registrované ochranné známky spoločnosti HDMI Licensing LLC v USA a ďalších krajinách. USB-C je registrovaná ochranná známka organizácie USB Implementers Forum. Wi-Fi a Miracast sú registrované ochranné známky spoločnosti Wi-Fi Alliance. Všetky ostatné ochranné známky sú majetkom príslušných vlastníkov.